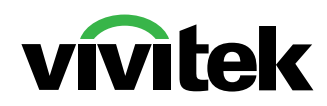

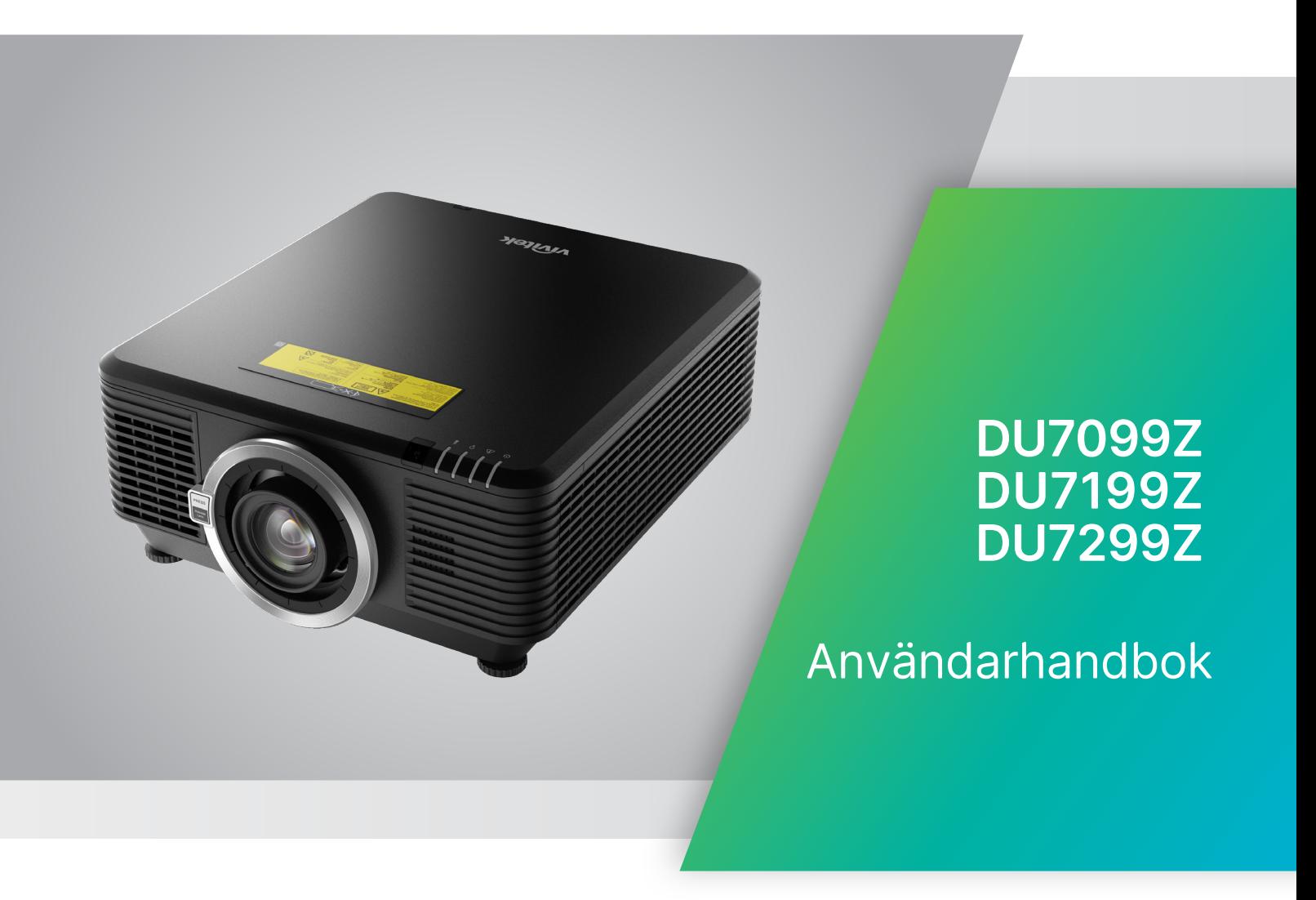

# Innehållsförteckning

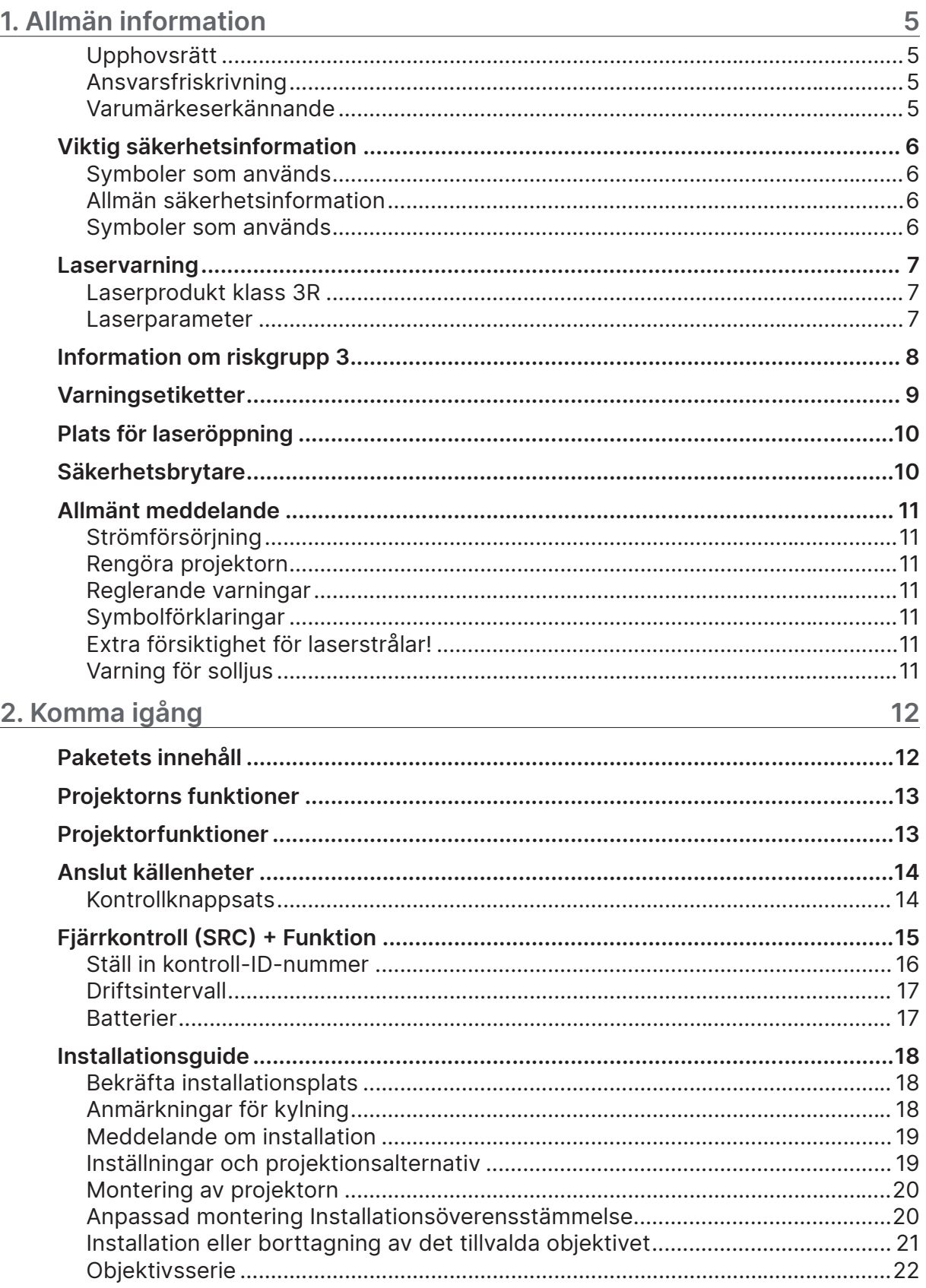

# Innehållsförteckning

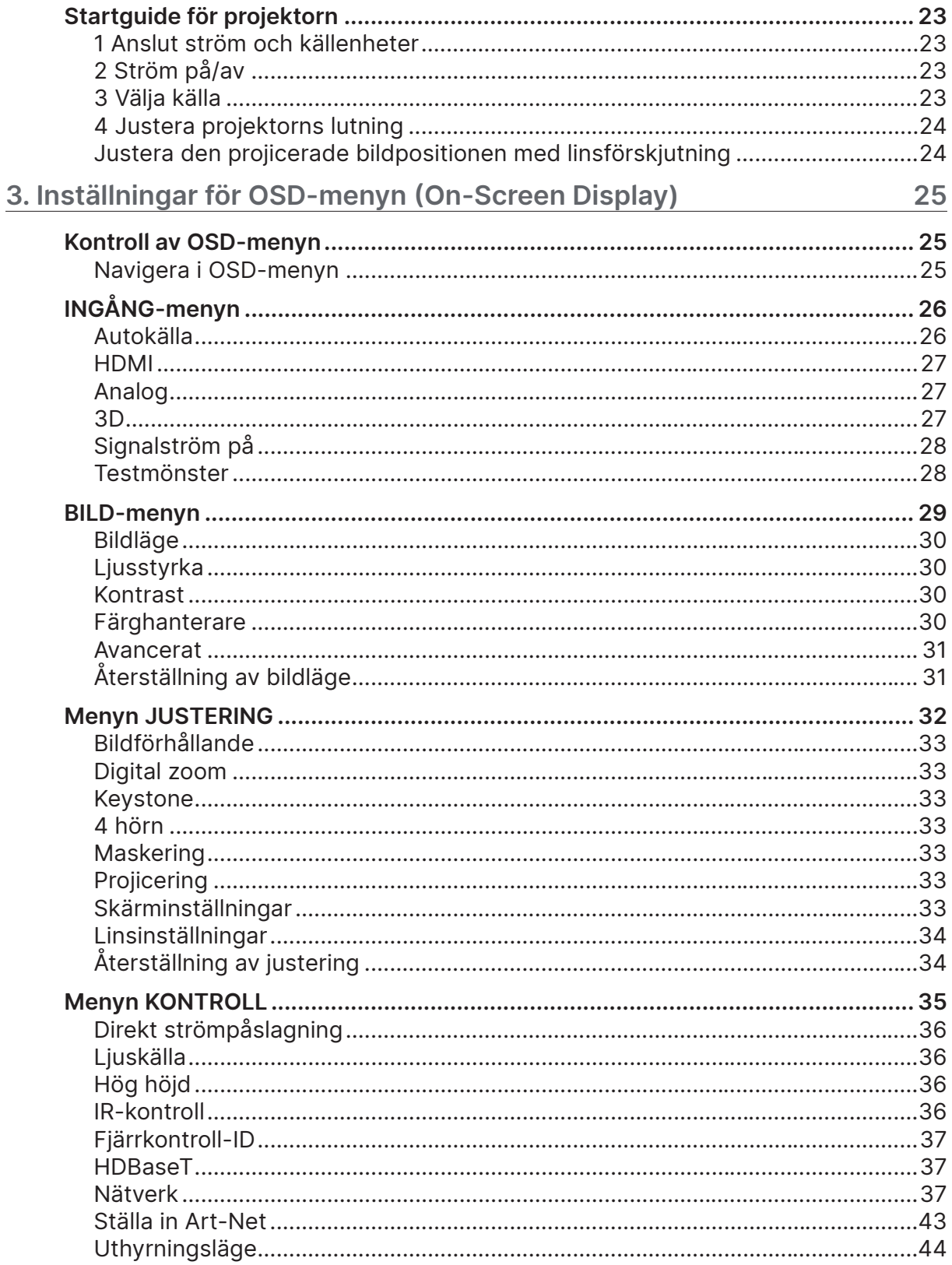

# Innehållsförteckning

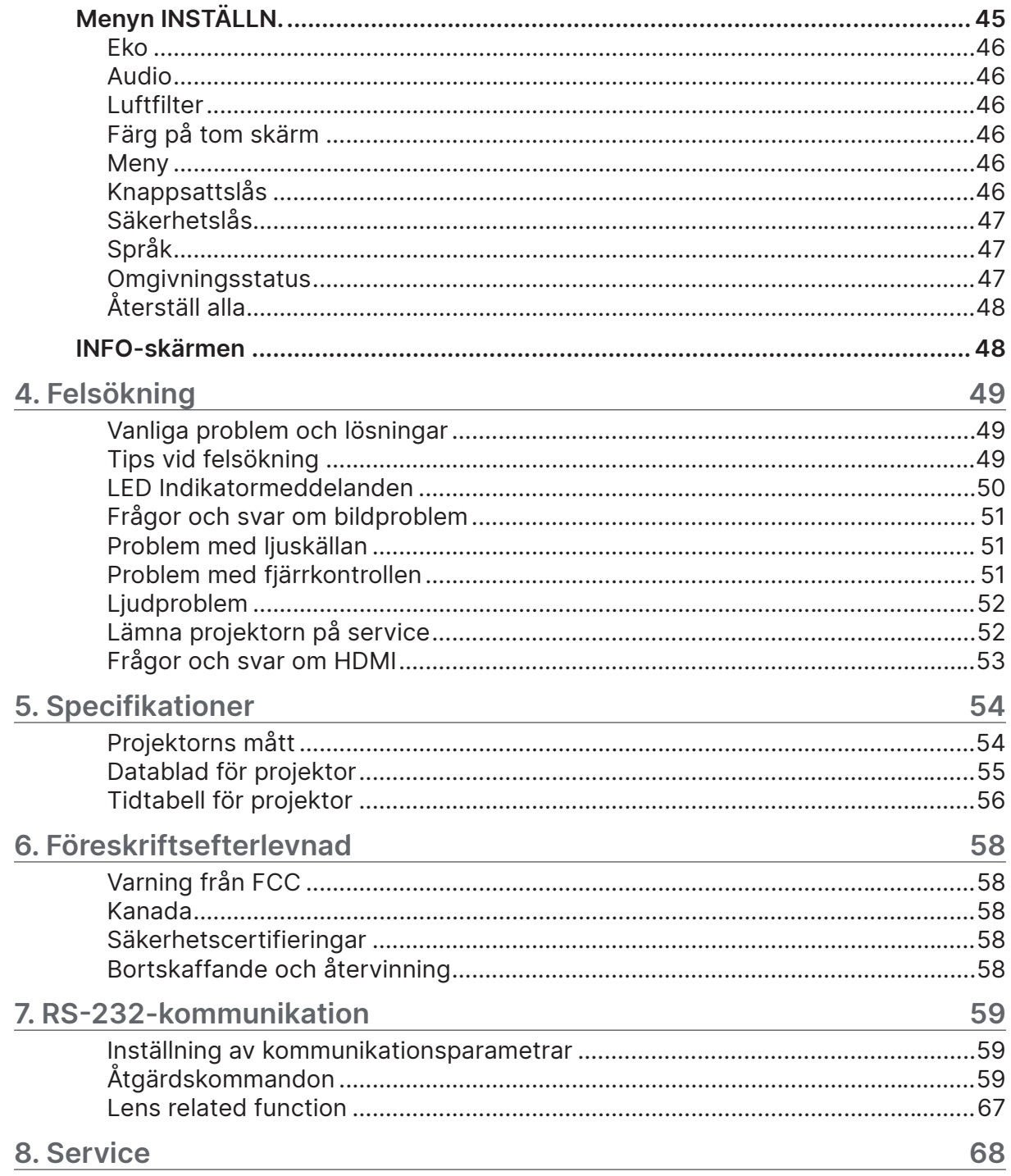

# <span id="page-4-0"></span>**1. Allmän information**

## Upphovsrätt

Denna publikation inklusive alla bilder, illustrationer och program är skyddade under internationella upphovsrättsliga lagar med alla rättigheter förbehållna. Varken denna manual eller någon del av materialet häri får reproduceras utan skriftligt medgivande av upphovsmannen. © Copyright 2023

## Ansvarsfriskrivning

Informationen i detta dokument kan ändras utan ytterligare meddelande. Tillverkaren ger inga utfästelser eller garantier med hänseende till innehållet och reserverar sig uttryckligen för några underförstådda garantier om säljbarhet eller lämplighet för specifika syften. Tillverkaren förbehåller sig rätten att revidera publikationen och att när som helst ändra dess innehåll utan krav på att tillverkaren skall meddela någon om sådana revideringar eller ändringar.

## Varumärkeserkännande

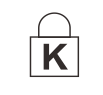

Kensington är ett registrerat varumärke i USA tillhörande ACCO Brand Corporation med utfärdade registreringar och pågående ansökningar i andra länder över hela världen.

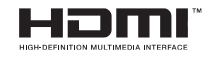

HDMI, logotypen HDMI och High-Definition Multimedia Interface är varumärken eller registrerade varumärken som ägs av HDMI Licensing LLC i USA och andra länder.

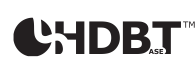

HDBaseT™ och HDBaseT Alliance-logotypen är varumärken som tillhör HDBaseT Alliance.

Alla andra produktnamn som används i denna manual är egendom som tillhör dess respektive ägare och är bekräftade.

# <span id="page-5-0"></span>Viktig säkerhetsinformation

#### **Viktigt:**

Det rekommenderas starkt att du läser det här avsnittet noggrant innan du använder projektorn. Dessa säkerhets- och användningsinstruktioner kommer att säkerställa att du får många års säker användning av projektorn. Förvara den här handboken som referens för framtiden.

## Symboler som används

Varningssymboler används på enheten och i denna manual för att uppmärksamma dig för farliga situationer.

Följande stil används i denna manual för att uppmärksamma dig för viktig information.

#### **OBS!**

Ger ytterligare information om ämnet.

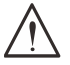

#### **Viktigt:**

Ger ytterligare information som inte bör förbises.

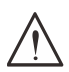

#### **Varning:**

Varnar dig för situationer som kan skada enheten.

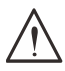

#### **Varning:**

Varnar dig för situationer som kan skada enheten, skapa en farlig miljö eller orsaka personskador.

Genomgående i denna manual är komponentdelar och poster i OSD menyer angivna med fet text såsom i detta exempel:

"Tryck på Menu på fjärrkontrollen för att öppna huvudmenyn."

## Allmän säkerhetsinformation

- **●** Öppna inte enhetens hölje. Det finns inga delar i enheten som användaren kan utföra service på. För service, kontakta kvalificerad servicepersonal.
- **●** Följ alla varningar och försiktighetsåtgärder i denna manual och på enhetens hölje.
- **●** För att undvika skador på ögonen, titta inte in i objektivet när lampkällan är påslagen.
- **●** Placera inte enheten på en instabil yta, vagn eller ställning.
- **●** Undvik att använda systemet i närheten av vatten, i direkt solljus eller nära värmekällor.
- **●** Placera inte tunga föremål såsom böcker eller väskor på enheten.

## Symboler som används

Denna produkt är avsedd för användning av vuxna som kan hantera denna maskin. Skriv ner projektorns modell- och serienummer och spara informationen för framtida underhåll. Informationen kan även användas av polisen om utrustningen tappas bort eller blir stulen. Modellnummer:Serienummer:

# <span id="page-6-0"></span>Laservarning

## Laserprodukt klass 3R

Denna laserprodukt betecknas som klass 3R under alla användningsförfaranden.

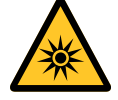

LASERLJUS - UNDVIK DIREKT EXPONERING AV ÖGON. Rikta inte lasern eller låt laserljus riktas eller reflekteras mot andra människor eller reflekterande föremål.

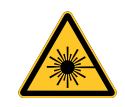

Direkt eller spritt ljus kan vara farligt för ögon och hud. Det finns en potentiell risk för exponering för laserstrålning om de medföljande instruktionerna inte följs.

**Varning!** Användning av kontroller, justeringar eller användningsprocedurer som inte anges häri kan resultera i exponering av skadlig laserstrålning.

### Laserparameter

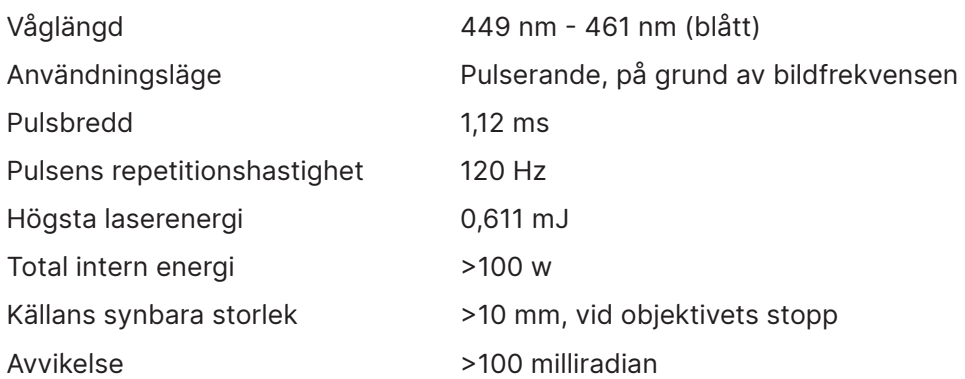

# <span id="page-7-0"></span>**Information om riskgrupp 3**

#### **Varning för farligt ljus**

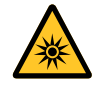

**Om följande inte åtföljs kan det leda till allvarlig skada:**

- **● Ingen direkt exponering av strålen är tillåten, RG3 IEC 62471-5:2015.**
- **● Operatörer kontrollerar åtkomst till strålen inom det farliga avståndet eller installerar projektorn på tillräcklig höjd för att förhindra att åskådarnas ögon exponeras inom det farliga avståndet.**

Farligt avstånd är det avstånd mätt från projektionslinsen där intensiteten eller energin per ytenhet är lägre än den tillämpliga exponeringsgränsen för hornhinnan eller huden. Om personen befinner sig inom riskavståndet anses strålen vara osäker för exponering.

#### **Farligt avstånd för denna projektor är 0-150 cm.**

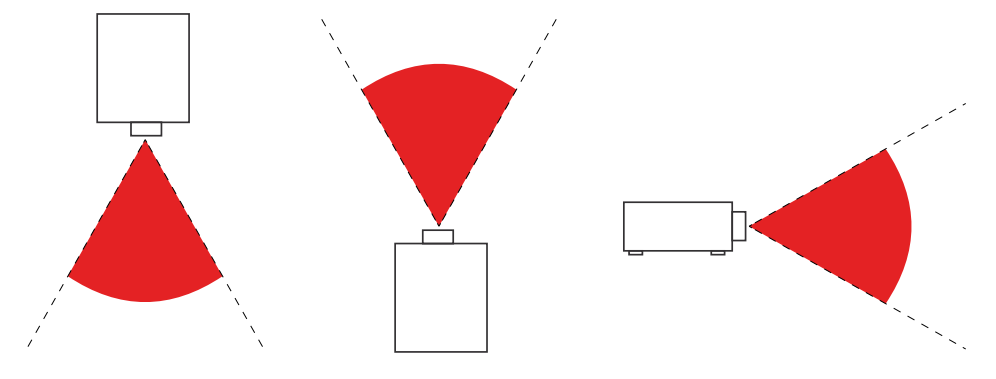

#### **OBS!**

Denna projektor är en RG3-produkt som måste installeras på en säker plats och måste hanteras av kvalificerad och yrkesutbildad personal

För installation och borttagning av objektivet, kontakta din återförsäljare med kvalificerad personal för att installera det. Försök inte installera projektorn själv, annars kan din syn skadas

Om du installerar projektorn över huvudet ska du hålla ett avstånd på minst 3 meter mellan golvytan och RG3-området. Operatören ska kontrollera tillträdet till strålen inom det farliga avståndet eller installera produkten på en höjd som förhindrar att åskådarnas ögon exponeras inom det farliga avståndet.

# <span id="page-8-0"></span>Varningsetiketter

Etiketter för säkerhetsrisker och varningsetiketter finns på följande ställen:

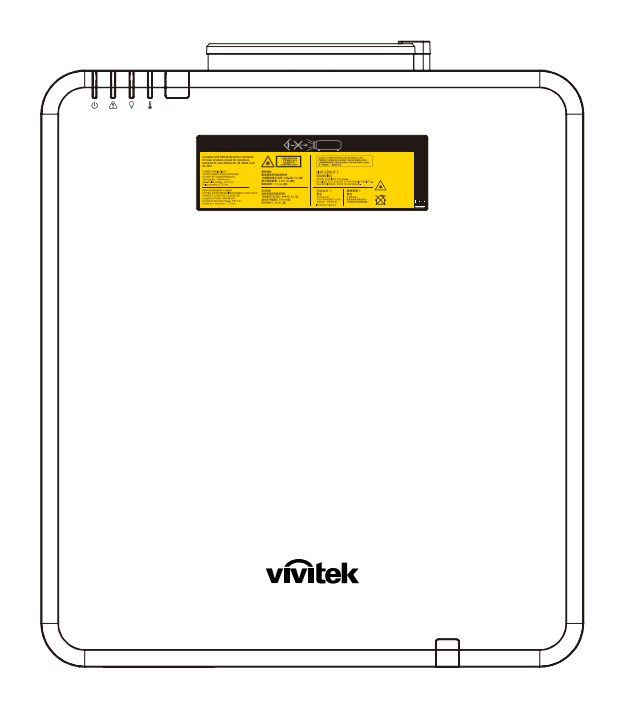

Varningssymbol och märkning för öppning och förklarande märkning för faror

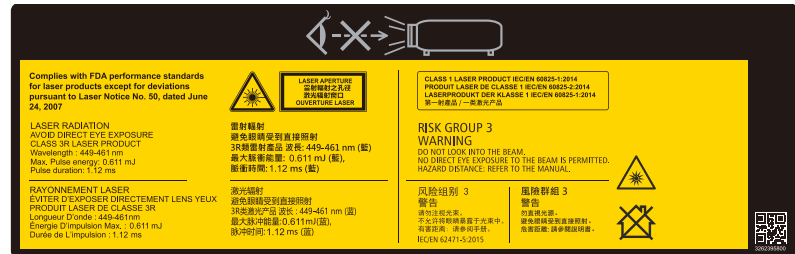

# <span id="page-9-0"></span>Plats för laseröppning

Nedanstående bild visar laseröppningens plats. Var noga med att inte titta in direkt i ljuset.

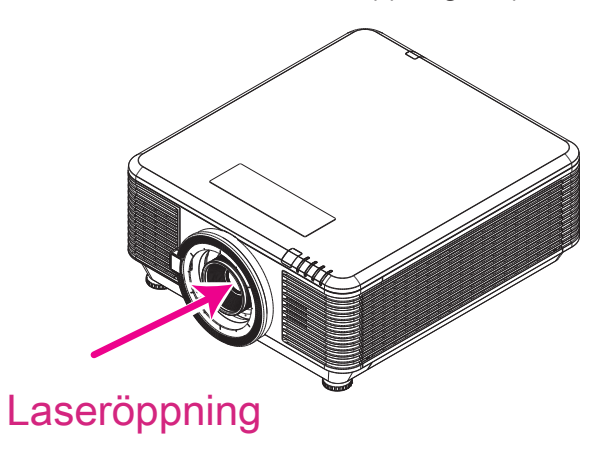

# Säkerhetsbrytare

Denna maskin har 2 säkerhetsbrytare (topplock x 1, objektiv x 1) för att skydda mot läckage av laserljus.

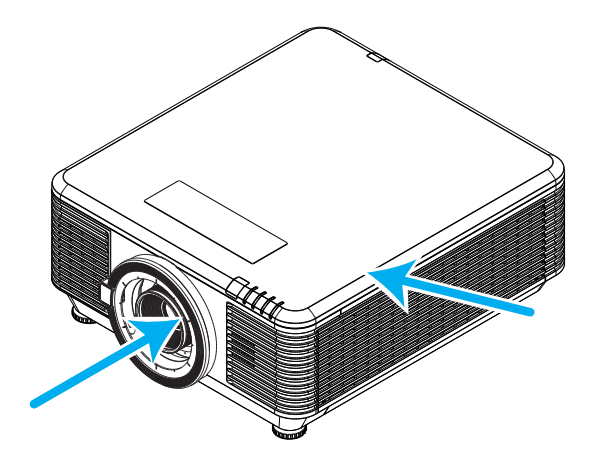

- **1.** Stänger av systemet individuellt när topplocket tas bort.
- **2.** Stänger av systemet individuellt när objektet tas bort eller är felaktigt monterat.

# <span id="page-10-0"></span>Allmänt meddelande

## Strömförsörjning

- **●** Använd endast den medföljande strömsladden.
- **●** Placera ingenting ovanpå strömsladden. Placera strömsladden där den inte kommer bli trampad på.
- **●** Ta ut batterierna ur fjärrkontrollen när den inte ska användas under en längre tid.

## Rengöra projektorn

- **●** Koppla ifrån strömsladden innan rengöring.
- **●** Låt ljuskällan svalna i ungefär en timme.

## Reglerande varningar

Innan du installerar och använder projektorn ska du läsa de reglerande anmärkningarna i avsnittet Reglerande bestämmelser på sidan [58.](#page-57-1)

## Symbolförklaringar

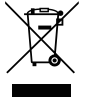

**AVYTTRING:** Kasta inte elektrisk eller elektronisk utrustning i de vanliga hushållssoporna. EU-länderna kräver att dessa produkter källsorteras separat på återvinningsstationer.

## Extra försiktighet för laserstrålar!

Extra försiktighet bör vidtagas när DLP-projektorer och högeffektiv laserutrustning användas i samma rum. Direkta eller indirekta träffar av en laserstråle på projektorns objektiv kan skada Digital Mirror Devices (DMD™) allvarligt.

## Varning för solljus

Undvik att använda projektorserien i direkt solljus. Solljus på projektorns objektiv kan skada Digital Mirror Devices (DMD™) allvarligt.

# <span id="page-11-0"></span>**2. Komma igång**

# Paketets innehåll

Packa försiktigt upp projektorn och kontrollera att följande poster medföljer:

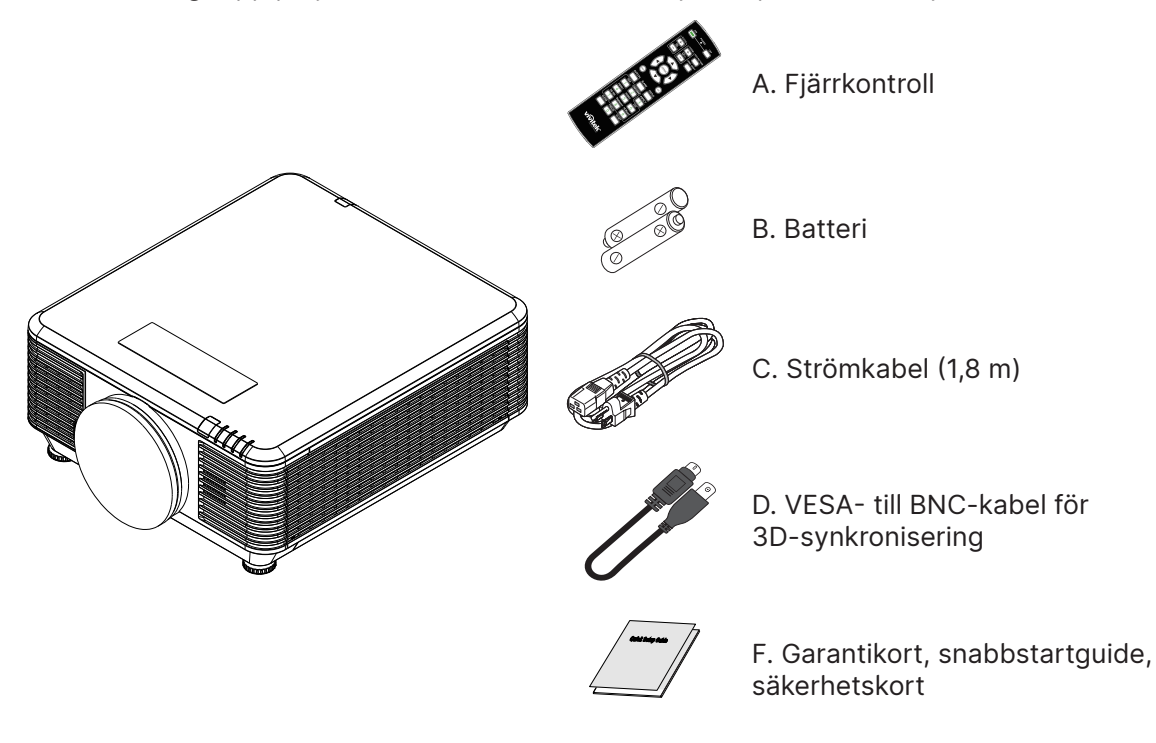

**OBS!**Kontakta din återförsäljare omedelbart om något föremål saknas, verkar skadat eller om enheten inte fungerar. Det rekommenderas att du behåller originalförpackningen om du någon gång skulle behöva returnera utrustningen för garantiservice.

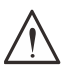

**Varning!** Undvik att använda projektorn i dammiga miljöer.

# <span id="page-12-0"></span>Projektorns funktioner

- **●** Kompatibel med alla vanligare videostandarder, inklusive NTSC, PAL och SECAM
- **●** En hög ljusstyrka gör det möjligt för presentationer i dagsljus eller upplysta rum
- **●** Flexibel installation gör det möjligt för både bakre och främre projektioner
- **●** Projektionens synfält förblir fyrkantiga, med avancerad keystonekorrigering för vinklade projektioner
- **●** Ingångskällan upptäcks automatiskt
- **●** Hög ljusstyrka för projektion i nästan alla miljöer
- **●** Stöder upplösningar upp till 4K UHD för klara och skarpa bilder
- **●** DLP®- och Brill iantColor™-teknik från Texas Instruments
- **●** Centrerat objektiv för enkel installation
- **●** Horisontell och vertikal linsförskjutning
- **●** Nätverksklar för integrering och systemadministration via RJ45
- **●** Förseglad motor för minimering av påverkan av damm och rök
- **●** Stöldsäker funktion inkluderar: Kensington-säkerhetsspår, säkerhetsstång
- **●** Inbyggd HDBaseT-mottagare. HDBaseT™-gränssnittet med stöd för distribution av HD-video, digitalt ljudinnehåll, RS232, RJ45 och IR-funktion via standard CAT5e/6 LAN-kabel
- **●** Avancerad ljusmotor med laserfosfor för överlägsen ljusstyrka och färgenhetlighet
- **●** Laserkonstruktion ger upp till 20 000 timmars drifttid

## Projektorfunktioner

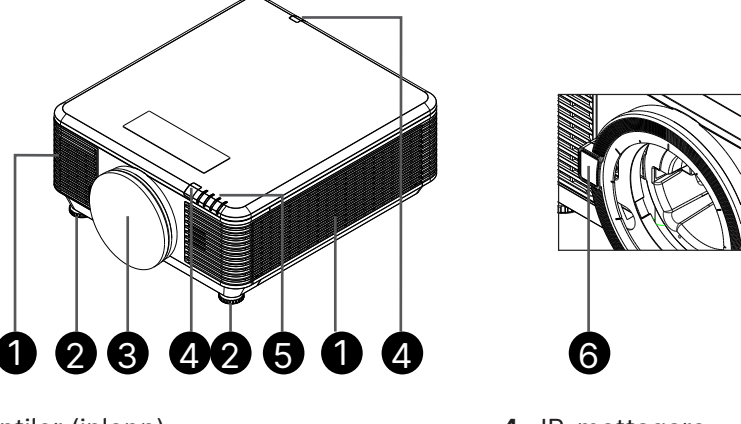

- **1.** Luftventiler (inlopp)
- **2.** Fot för lutning
- **3.** Linsfilterdyna
- **4.** IR-mottagare
- **5.** LED-indikator.
- **6.** Frigöringsknapp för objektiv

**Viktigt:**Ventilationsöppningarna på projektorn ger god luftcirkulation, vilket håller projektorns ljuskälla sval. Blockera inte någon av ventilationsöppningarna.

# <span id="page-13-0"></span>Anslut källenheter

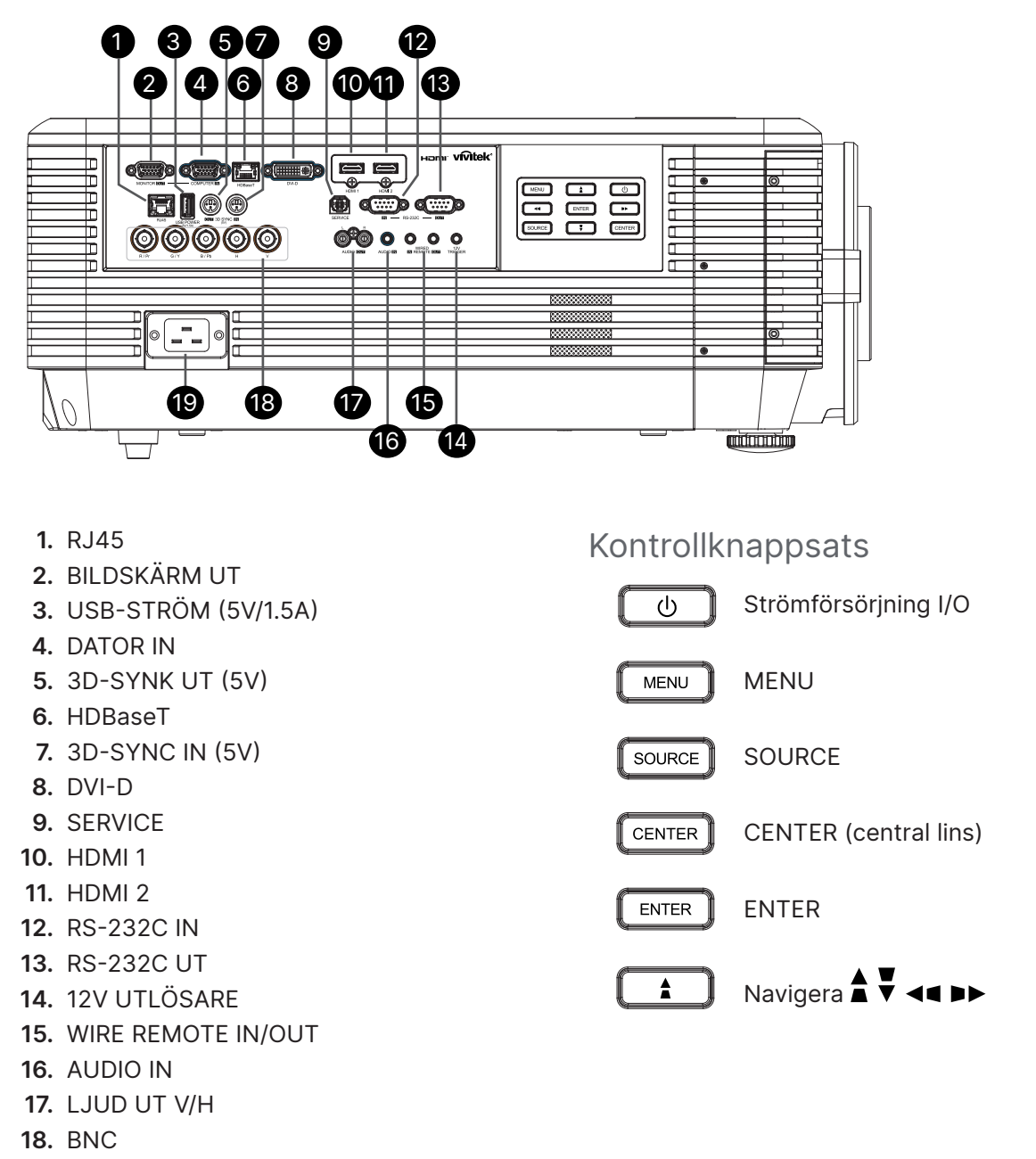

**19.** Strömingång

#### **OBS!**

- **●** För att använda denna funktion måste du ansluta kontakten innan projektorn slås på/stängs av.
- **●** Skärmkontroller medföljer som stöds av skärmtillverkarna.
- **●** Använd inte detta uttag för andra syften än dess avsedda användning.

#### **Varning:**

Som en säkerhetsåtgärd, koppla ifrån alla strömanslutningar till projektorn och anslutna enheter innan några anslutningar görs.

# <span id="page-14-0"></span>Fjärrkontroll (SRC) + Funktion

- **1.** IR-sandare
- **2.** Ström PÅ
- **3.** Ström AV
- **4.** ZOOM+
- **5.** FOKUS+
- **6.** FOKUS-
- **7.** ZOOM-
- **8.** TESTMÖNSTER
- **9.** LINSFÖRSKJUTNING
- **10.** Navigering
- **11.** Meny
- **12.** Avsluta
- **13.** BLANK
- **14.** AUTO PC
- **15.** STATUS
- **16.** FÖRHÅLLANDE / ID 3
- **17.** VGA / ID 1
- **18.** KOMPONENT/ID 2
- **19.** HDMI1 / ID 4
- **20.** HDMI2 / ID 5
- **21.** 3G-SDI / ID 7 (ej tillgänglig)
- **22.** Displayport / ID 8 (ej tillgänglig)
- **23.** DVI / ID 6
- **24.** HDBaseT / ID 9
- **25.** RENSA
- **26.** Frys / ID 0
- **27.** STÄLL IN ID
- **28.** Tråduttag

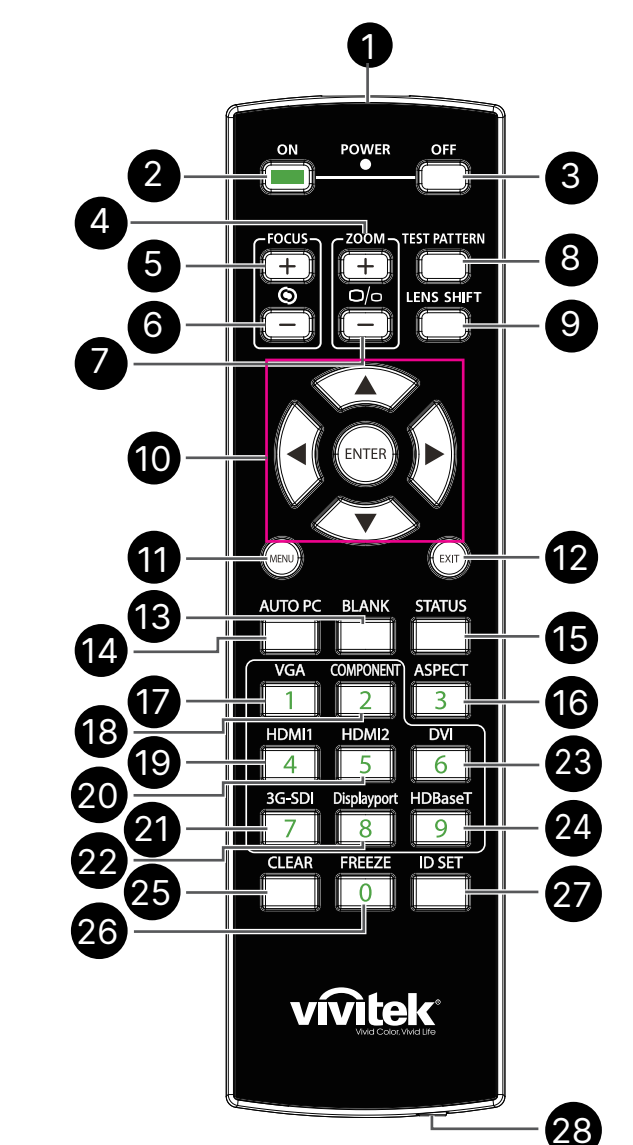

#### **Viktigt:**

1. Undvik att använda projektorn när ljusa fluorescerande lampor är påslagna. Vissa högfrekventa fluorescerande lampor kan störa fjärrkontrollens funktion.

2. Kontrollera att det inte finns några hinder mellan fjärrkontrollen och projektorn. Om det finns hinder mellan fjärrkontrollen och projektorn kan du studsa signalen mot vissa reflekterande ytor som t.ex. projektorskärmar.

3. Knapparna och tangenterna på projektorn har samma funktioner som motsvarande knappar på fjärrkontrollen. Denna bruksanvisning beskriver funktioneran baserat på fjärrkontrollen.

## <span id="page-15-0"></span>Ställ in kontroll-ID-nummer

Välj alternativet Kontroll-ID-nummer och tryck sedan på Enter-knappen, använd knappen ► för att öka siffran eller knappen ◄ för att minska siffran. Det här alternativet är tillgängligt när Projektor ID-kontroll är påslagen.

#### Ställ in identifikationsnumret för fjärrkontrollen

Håll ID SET-knappen intryckt på fjärrkontrollen i cirka 5 sekunder. Strömindikatorn blinkar rött med jämna mellanrum. Tryck på två siffror för att ställa in önskat ID-nummer, varje tryckning ska vara lugn. Strömindikatorn blinkar i tid när fjärrkontrollen bekräftar inställningen.

Håll ID SET-knappen intryckt på fjärrkontrollen i cirka 5 sekunder

**COMPONENT ASPECT VGA**  $\overline{z}$ HDMI1 HDMI2  $\overline{DVI}$  $\overline{4}$  $\overline{5}$ 6 3G-SDI Displayport HDBaseT 8  $\mathsf{Q}$ **TEAR FREEZE**  $\overline{ID}$  set  $\Omega$ 

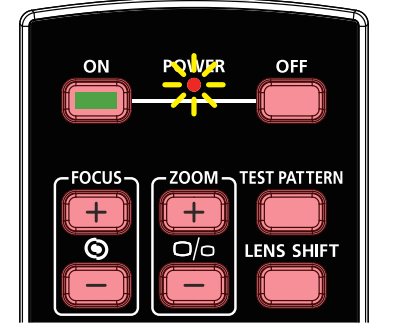

Strömindikatorn blinkar Tryck på två siffror för IDnummer

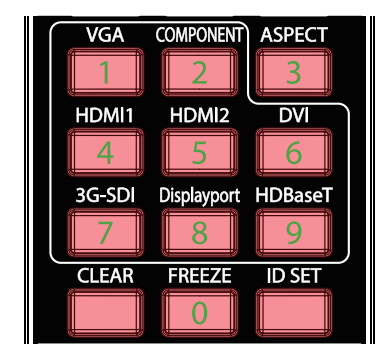

#### **OBS!**

Om du ställer in identifikationsnumret kommer det ID-nummer som du hade ställt in att skrivas över. Du kan ställa in ID-numret direkt om du vill ge ett nytt ID-nummer för fjärrkontrollen.

#### Radera identifikationsnumret för fjärrkontrollen

Det inställda ID-numret skrivs över om ett nytt ID-nummer ställs in. Du kan trycka på ID SEToch CLEAR-knappen för att radera fjärrkontrollens ID-nummer.

Tryck på knapparna ID SET och CLEAR samtidigt

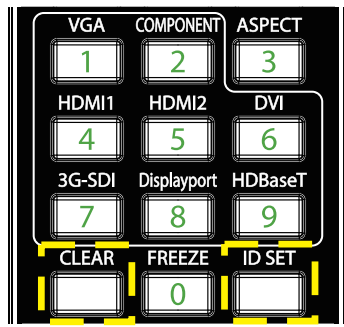

Knapparnas bakgrundsbelysning blinkar en gång

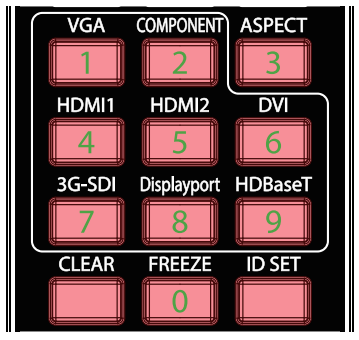

## <span id="page-16-0"></span>**Driftsintervall**

- **●** Fjärrkontrollen använder infrarött ljus för att styra projektorn.
- **●** Det är inte nödvändigt att rikta fjärrkontrollen rakt mot projektorn.
- **●** Fjärrkontrollen fungerar korrekt inom en avståndsradie på cirka 10 meter och en vertikal vinkel på 15 grader över eller under projektorns nivå.

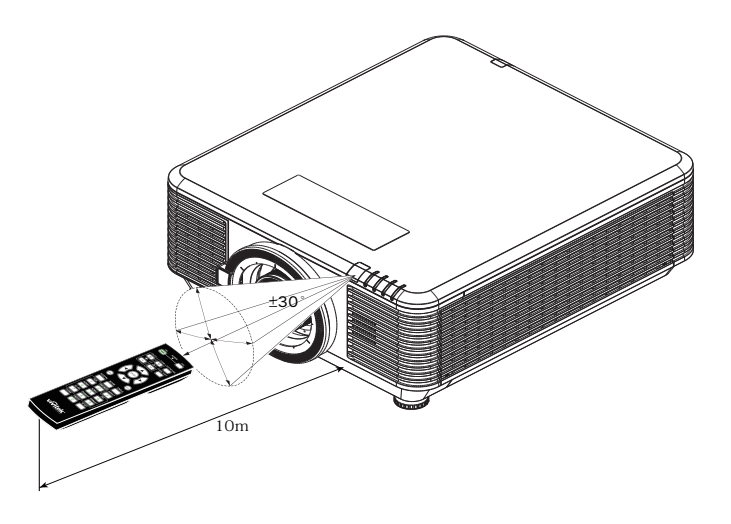

#### **OBS!**

Om projektorn inte svarar på fjärrkontrollen, flytta dig till ett närmare avstånd eller byt batterier.

### Batterier

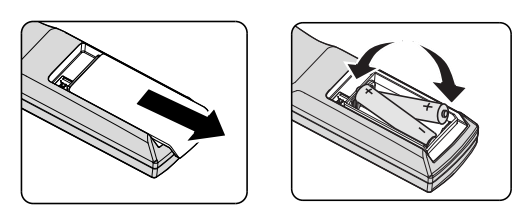

- **●** Skjut in/ut luckan till batterifacket.
- **●** Sätt in batteriet med positiva sidan uppåt.

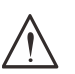

#### **Varning:**

1. Använd endast AAA-batterier (alkaliska batterier rekommenderas).

- 2. Kassera använda batterier i enlighet med lokala bestämmelser.
- 3. Ta bort batterierna när du inte använder projektorn under längre perioder.

# <span id="page-17-0"></span>Installationsguide

## Bekräfta installationsplats

- **●** Använd det 3-bladiga uttaget (med jordkabel) för att säkerställa korrekt jordning och utjämnad jordpotential för all utrustning i projektorsystemet.
- **●** Använd den nätsladd som medföljer projektorn. Om produkten saknas, använd en kvalificerad nätsladd med tre stift (med jord); ANVÄND INTE en nätsladd med två stift.
- **●** Bekräfta att spänningen är stabil, korrekt jordad och det inte finns något elektriskt läckage.
- **●** Mät den totala strömförbrukningen och se till att den ligger inom säkerhetskapaciteten för att undvika säkerhetsproblem och kortslutning.
- **●** Slå på Höjdläget när du befinner dig på höghöjdsområden
- **●** Projektorn kan installeras och fungerar korrekt utan begränsningar i alla vinklar och riktningar.
- **●** Se till att monteringsfästena är ordentligt fastsatta och kan bära projektorns vikt
- **●** Undvik att installera nära luftkonditioneringskanaler eller subwoofer.
- **●** Undvik att installera på platser med hög temperatur, otillräcklig kylning eller mycket damm.
- **●** Håll dig borta från lysrör (>1 meter) för att undvika fel som orsakas av IR-interferens
- **●** Se till att VGA IN-kontakten är ordentligt ansluten till VGA IN-porten. Skruvarna på båda sidorna är ordentligt fastsatta för att säkerställa en korrekt anslutning och kabelsignal för att uppnå optimal visning.
- **●** LJUD IN-anslutningen ska endast anslutas till AUDIO IN-porten.Anslut INTE till AUDIO OUTporten eller andra portar som BNC, RCA.
- **●** Innan du slår på strömmen ska du se till att nätkabeln och signalkabeln är ordentligt anslutna. För att undvika att skada projektorn när den startas och används, får du INTE sätta in eller ta bort signalkabeln eller nätsladden.

## Anmärkningar för kylning

#### Luftutsläpp

- **●** Se till att luftutsläppet har ett avstånd på 50 cm från hinder för att säkerställa korrekt kylning.
- **●** Luftutsläppets placering bör inte vara framför objektivet på en annan projektor för att undvika illusioner.
- **●** Håll luftutsläppet minst 100 cm från andra projektorers luftintag
- **●** Projektorn genererar mycket värme när den är i drift. Den interna fläkten upplöser spriden från projektorn vid avstängning, och denna process kan fortsätta en stund. När projektorn har försatts i STANDBY-läget, tryck på strömbrytaren för att stänga av projektorn och koppla bort strömsladden. Ta INTE bort nätsladden under avstängningsprocessen, eftersom det kan orsaka skador på projektorn. Samtidigt påverkar även den fördröjda värmeutstrålningen projektorns livstid. Avstängningsprocessen kan variera beroende på vilken modell som används. Hur det än ligger till med den saken, koppla inte bort strömsladden förrän projektorn har försatts i STANDBY-läget.

#### Luftintag

- **●** Se till att det inte finns något objekt inom 30 cm som blockerar luftintaget.
- **●** Håll luftintaget borta från andra värmekällor
- **●** Undvik områden med mycket damm

## <span id="page-18-0"></span>Meddelande om installation

**●** Det finns ingen begränsning för vinkeln vid projektorinstallation

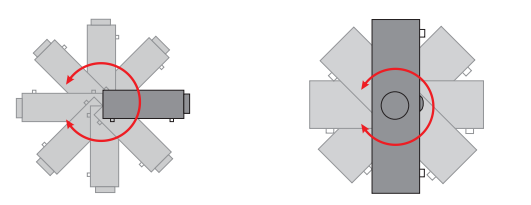

**●** Se till att det finns ett minsta utrymme på > 500 mm runt alla utblåsventiler.

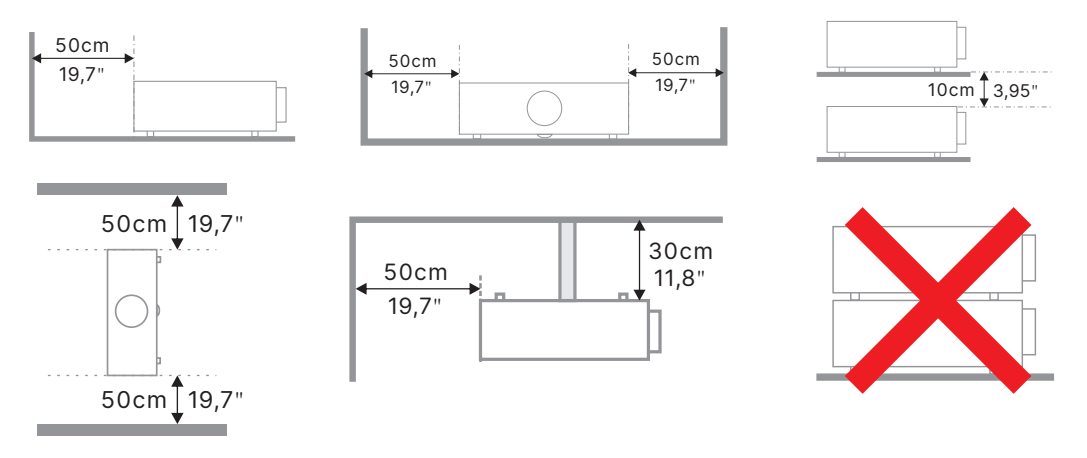

**●** När du använder projektorn i ett slutet utrymme ska du se till att den omgivande lufttemperaturen inte överstiger den högsta tillåtna driftstemperaturen och att alla luftintagsoch utblåsventiler är fria.

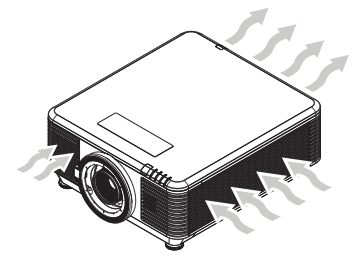

- **●** Se till att inloppsventilerna inte återanvänder varm luft eller luften från utblåsventilerna eftersom detta kan leda till att enheten stängs av även om kapslingstemperaturen ligger inom det acceptabla driftstemperaturområdet.
- **●** Alla höljen bör genomgå en certifierad termisk utvärdering för att säkerställa att projektorn inte återanvänder frånluft.

## Inställningar och projektionsalternativ

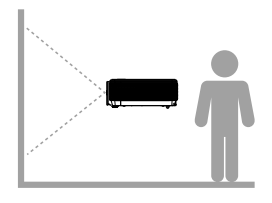

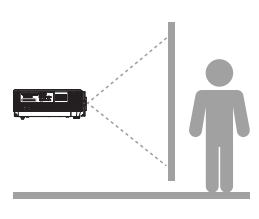

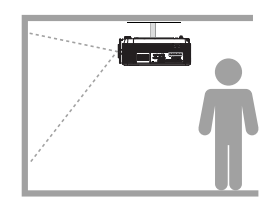

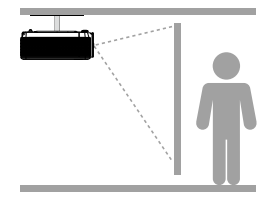

**Framsida Baksida Tak Framsida Tak Baksida**

## <span id="page-19-0"></span>Montering av projektorn

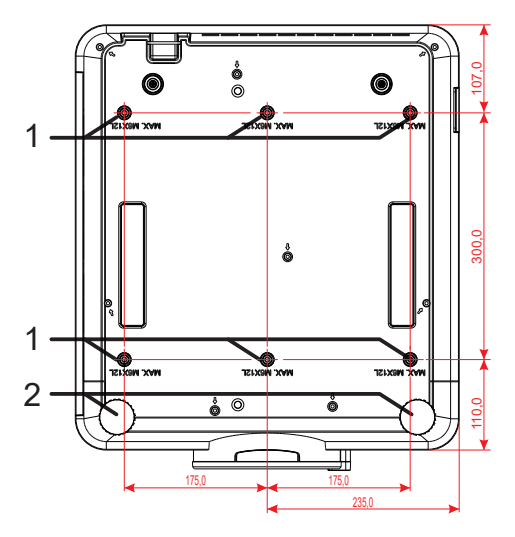

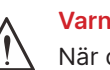

#### **Varning!**

När du installerar, se till att du endast använder UL-listade takfästen.

För takinstallationer, använd godkänd monteringshårdvara och M6-skruvar med ett maximalt skruvdjup på 12 mm.

Konstruktionen på takmonteringen måste vara av lämplig form och styrka. Takmonteringens lastkapacitet måste överskrida vikten på den installerade utrustningen och som extra skyddsåtgärd klara av att tåla tre gånger vikten på utrustningen under en period på 60 sekunder.

## Anpassad montering Installationsöverensstämmelse

För anpassad designmontering, t.ex. för en port, vänligen iaktta följande:

- **●** Använd 6 skruvar för att förankra projektorn ordentligt i fästet.
- **●** Skruvhålets mittmått: 300 × 350 (stigning = 175) mm
- **●** Säkerställ en robust baskonstruktion för att stödja projektorns vikt och undvika att den välter.

#### **OBS!**

Ritningen nedan är endast avsedd som referens. Det är inte en exakt ritning av stativkonstruktionen.

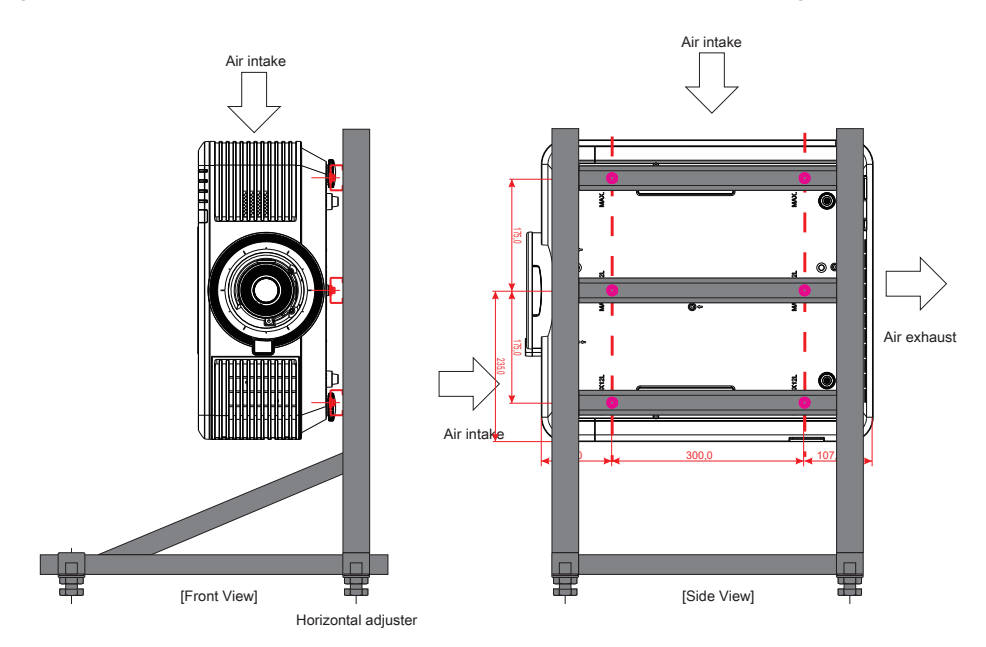

## <span id="page-20-0"></span>Installation eller borttagning av det tillvalda objektivet

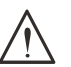

#### **Varning:**

- 1. Undvik att skaka eller trycka hårt på projektorns eller objektivets delar eftersom projektorn och objektivet innehåller precisionsdelar.
- 2. Innan du tar bort eller installerar linsen, se till att stänga av projektorn, vänta tills kylningsfläktarna stannar och stäng sedan av huvudströmbrytaren.
- 3. Vidrör inte linsens yta när du tar bort eller installerar linsen.
- 4. Håll fingeravtryck, damm och olja borta från linsens yta.
- 5. Repa inte linsens yta.
- 6. Arbeta på en plan yta med en mjuk tygtrasa under den för att undvika att den repas.
- 7. Om du tar bort och förvarar linsen, fäst linsskypdd på projektorn för att hålla borta damm och smuts.

#### Installera det nya objektivet.

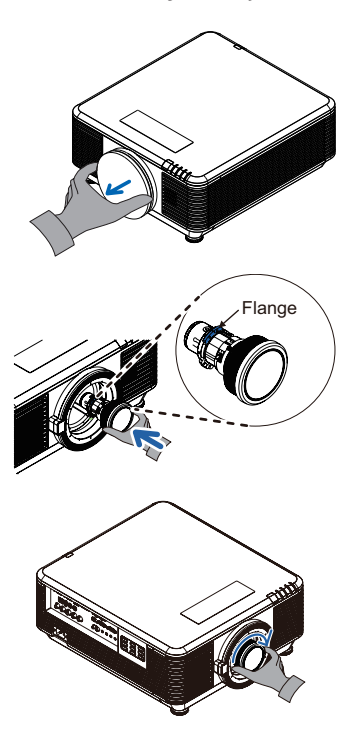

Ta bort linsfilterdynan.

Rikta in flänsen och placera den korrekt enligt bilden.

Rotera linsen medurs tills den klickar på plats.

Borttagning av det befintliga objektivet från projektorn.

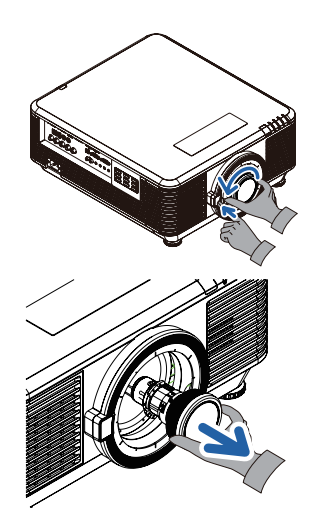

Skjut OBJEKTIVFRIGÖRINGSKNAPPEN till olåst läge.

Ta tag i linsen.

Rotera linsen moturs. Linsen lossnar.

Dra ut linsen långsamt.

## <span id="page-21-0"></span>Objektivsserie

Åtta typer av valfria elektroniska objektiv finns tillgängliga för projektorn enligt tabellen nedan. Kontakta Viviteks auktoriserade återförsäljare för mer information.

#### Objektivgrupp (tillval)

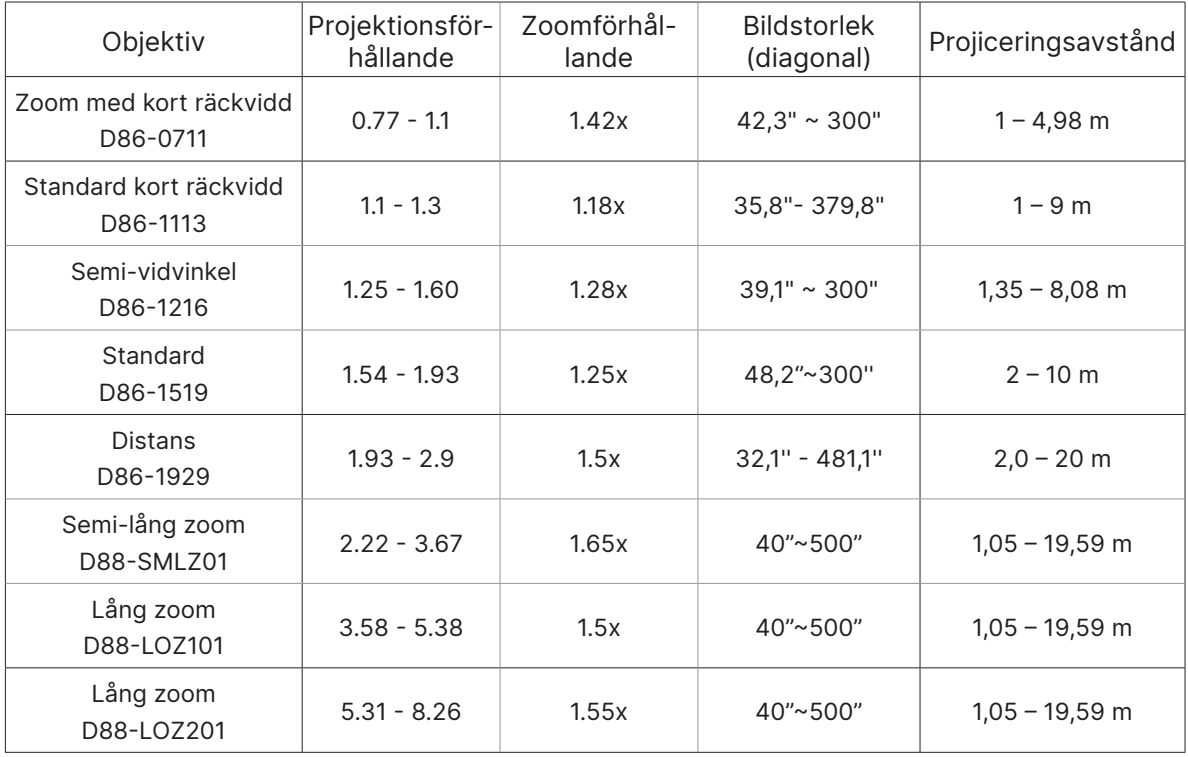

#### **OBS!**

Den bästa prestandan för ovanstående zoomobjektiv är inom vertikal förskjutning -40 %~50 %, horisontell förskjutning ±13 %, men projektorn kan stödja ett större justerbart förskjutningsområde för flexibilitet vid installation.

# <span id="page-22-0"></span>Startguide för projektorn

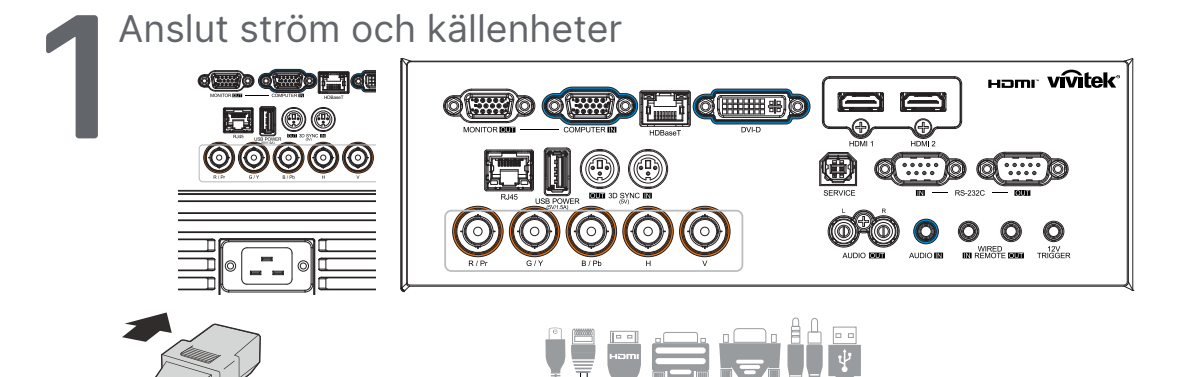

**●** Anslut den medföljande nätsladden och dina källenheter ordentligt. (HDMI, USB, VGA, RJ45, dator, HDBaseT, etc.) När den är ansluten blinkar strömindikatorn grönt till fast grönt.

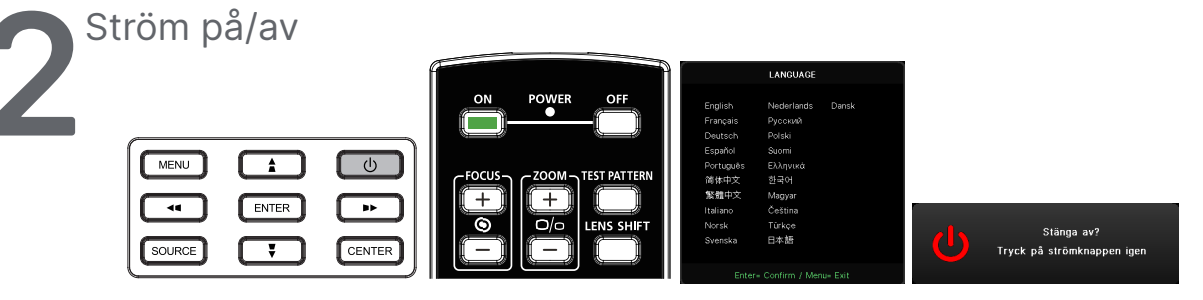

● Slå på: Tryck på <sup>(U</sup>) på projektorn eller ON på fjärrkontrollen.PWR LED kommer att blinka grönt.

Startbilden kommer att visas inom ung. 30 sekunder.

- **●** Första gången du slår på projektorn kan du välja det språk du vill ha. Se Inställning av språk på sidan [47](#page-46-1).
- Stänga av: Tryck på <sup>(t)</sup> på projektorn eller OFF på fjärrkontrollen.Meddelandet "Stäng av? /Tryck på strömbrytaren igen" visas på skärmen Tryck på strömbrytaren igen för att bekräfta att projektorn ska stängas av.

## **3** Välja källa

- **●** Tryck på **SOURCE**-knappen och använd ▼▲ för att bläddra bland källor.
- Tryck på ← för att välja källa.

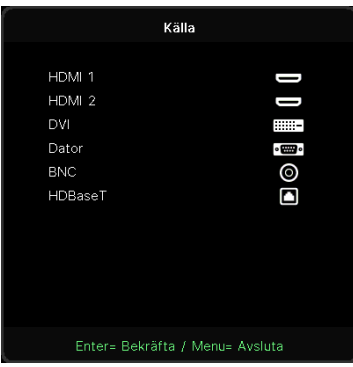

#### **OBS!**

Komponent stöds från RGB till komponentadapter.

Med hjälp av en HDBaseT CAT5e-kabel (ovan) stöder projektorn ett HDBaseT anslutningsavstånd på upp till 100 m.

<span id="page-23-0"></span>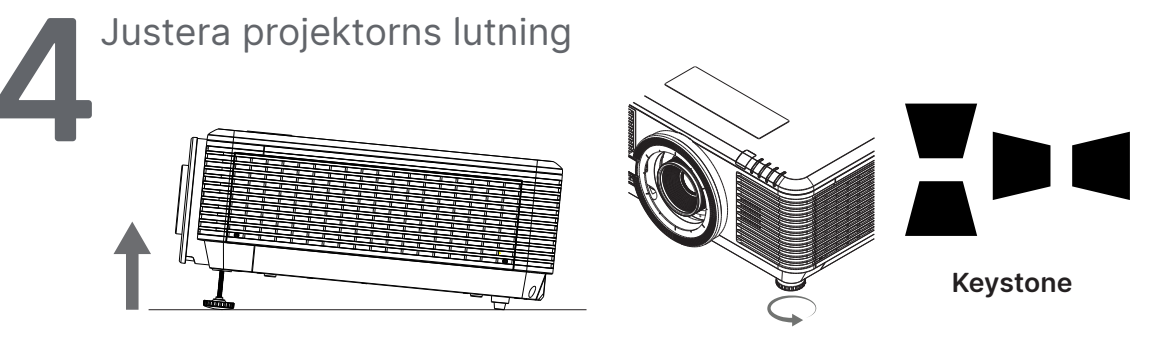

- **●** För att höja lutningsvinkeln vrider du moturs på både vänster och höger lutningsfot.
- **●** Tryck på KEYSTONE-knappen för att justera skärmens lutning. Keystonekontrollen visas på skärmen. Tryck på  $\blacksquare / \blacksquare$  för V Keystone-korrigering av bilden. Tryck på  $/$  för H Keystone-korrigering av bilden.

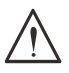

**Varning!** När du ställer in projektorn

1. Projektorbordet eller ställningen bör vara i våg och stadigt.

- 2. Placera projektorn så att den är i rät vinkel mot skärmen.
- 3. Se till att kablarna är på en säker plats. Du kan snubbla över dem.

## Justera den projicerade bildpositionen med linsförskjutning

Projektorn har en funktion för att flytta linsen vilket innebär att bilden kan flyttas vertikalt eller horisontellt utan att projektorn behöver flyttas. Linsförskjutningsområdet visas i procent av bildens höjd och bredd, det maximala vertikala förskjutningsområdet kan vara upp till 70 % av bildens höjd och ner till 50 % av bildens höjd och det maximala horisontella förskjutningsområdet är 15 % av bildbredden till höger och vänster. Se illustrationen nedan.

Diagram över linsens skiftningsintervall

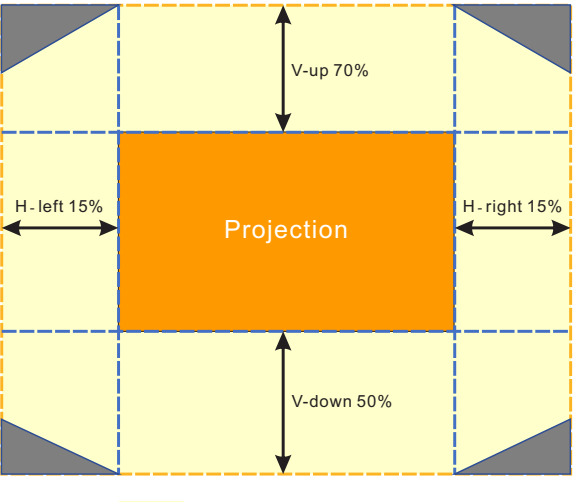

Området är gränsen för linsförskjutning

#### **OBS!**

Projektorn är utrustad med en säkerhetsbrytare i hålet till objektivfästet. Projiceringsobjektivet måste installeras i projektorn innan du slår på strömmen annars kan inte projiceringen startas.

Det finns en funktion för objektivlås i OSD-menyn för att inaktivera justering av objektivet för att undvika eventuell felaktig hantering när du har avslutat justeringen. Se till att inaktivera låset innan du utför objektivstyrningen.

# <span id="page-24-0"></span>**3. Inställningar för OSD-menyn (On-Screen Display)**

# Kontroll av OSD-menyn

Med hjälp av OSD-menyn (On-Screen Display) kan du göra bildjusteringar, ändra olika inställningar och kontrollera projektorns aktuella status.

## Navigera i OSD-menyn

Du kan använda fjärrkontrollen eller kontrollknapparna på projektorn för att navigera och göra ändringar i OSD-menyn.

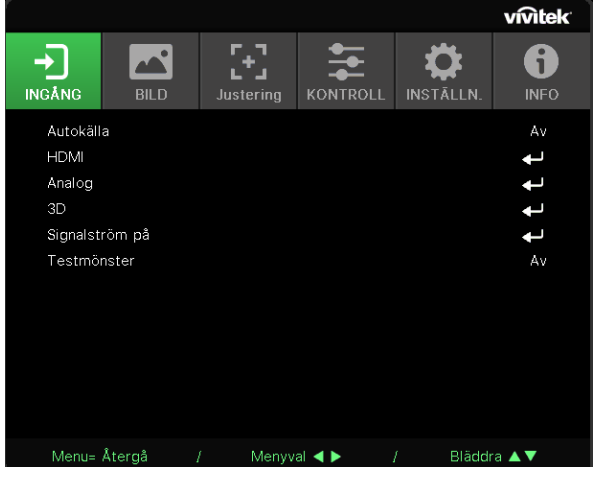

- **●** Tryck på MENU-knappen för att komma in i OSD-menyn.
- **●** Det finns sex ikoner i toppmenyn. Använd knapparna ◄ / ► för att välja menyer.
- **●** Använd knapparna ▼/▲ för att bläddra genom undermenyerna.
- **●** Använd knapparna ◄ / ► för att ändra inställningarna i undermenyerna.
- Tryck på ← för att komma in i de avancerade undermenyerna
- **●** Tryck på MENU-knappen för att stänga OSD-menyn eller lämna en undermeny.
- **●** Tryck på EXIT-knappen för att återgå till föregående meny.

#### **OBS!**

Inte alla poster i OSD är tillgängliga beroende på bildkällan. Till exempel kan alternativen Horisontell/ Vertikal position i menyn Dator endast ändras när den är ansluten till en dator. Poster som inte är tillgängliga är inte åtkomliga och är gråa.

# <span id="page-25-0"></span>INGÅNG-menyn

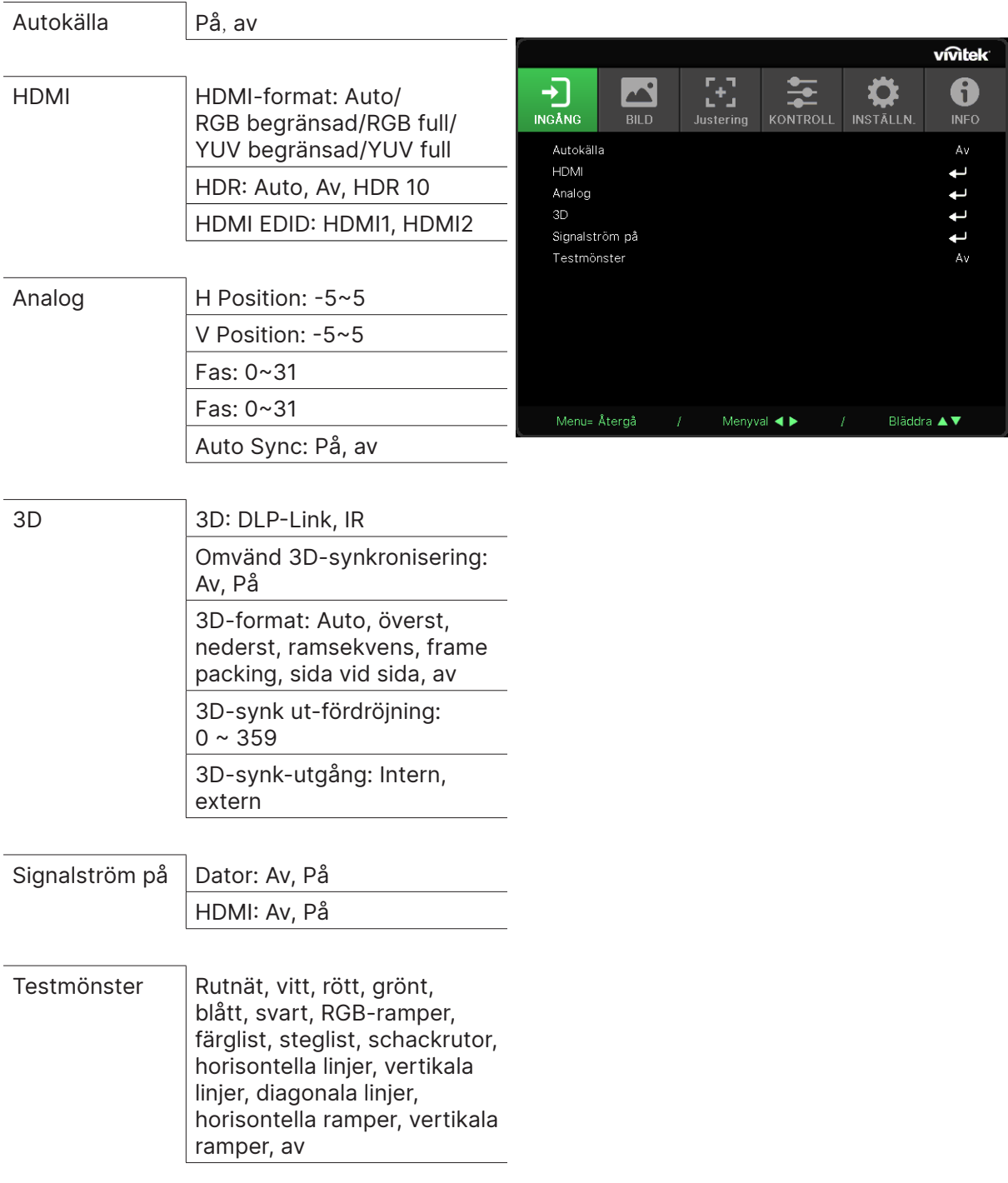

## Autokälla

- **●** Använd ◄/► för att ställa in Av/på.
- **● På:** Låter projektorn automatiskt söka efter den inkommande signalen.
- **● Av:** Välj ingångssignalen manuellt.

#### <span id="page-26-0"></span>HDMI

- Tryck på  $\rightarrow$  och använd  $\nabla/\blacktriangle$  för att bläddra genom undermenyerna
- **● HDMI-format:** Ställ in HDMI-format. Auto: Enligt HDMI inforuta för att automatiskt upptäcka färgutrymme. RGB begränsad: Tvinga till att välja RGB-färgrymd med begränsat intervall. RGB full: Tvinga till att välja RGB-färgrymd med fullt intervall. YUV begränsad: Tvinga till att välja YUV-färgrymd med begränsat intervall. YUV full: Tvinga till att välja YUV-färgrymd för hela färgområdet
- **● HDR:** Använd ◄/► för att ställa in Auto, Av, HDR 10.Auto: Växla till HDR-inställningen automatiskt när HDR-synkronisering upptäcks.Av: Oavsett om du upptäcker HDRsynkronisering eller inte, tvinga att stänga HDR-inställningarna.HDR 10: Oavsett om du upptäcker HDR-synkronisering eller inte, tvinga att välja HDR-inställningar
- **HDMI EDID:** Tryck på ↓ och använd ▼/▲ för att ställa in HDMI1, HDMI2 Förbättrad: Välj att använda HDMI 2.0 EDID.Standard: Välj att använda HDMI 1.4b EDID.

### Analog

- Tryck på  $\leftarrow$  och använd  $\nabla/\blacktriangle$  för att bläddra genom undermenyerna
- **● H Position:** Använd ◄/► för att justera visningspositionen i horisontell riktning.
- **● V Position:** Använd ◄/► för att justera visningspositionen i vertikal riktning.
- **● Fas:** Använd ◄/► för att justera frekvensen för att minska den analoga RGBbildförvrängningen.
- **● Klocka:** Använd ◄/► för att justera den analoga RGB-bildens horisontella bredd.
- **● Auto Sync:** Använd ◄/► för att välja På/av för att låsa bildsynkronisering

#### 3D

- **•** Tryck på  $\leftarrow$  och använd  $\Psi/\blacktriangle$  för att ställa in 3D-källa, synkroniseringsmetod och 3D-format.
- **●** Innan du utför 3D-inställningen måste du se till att en ingångssignal med 3D-synkronisering är ansluten.
- **● 3D:** Använd ◄/► för att aktivera eller inaktivera 3D-funktioner.DLP-Link: Aktivera intern 3D-synkronisering.IR: Aktivera extern 3D-synkronisering.
- **● Omvänd 3D-synkronisering:** Använd ◄/► för att byta 3D-signal L/R eller R/L.På: Aktiverar omvänd signal.Av: Följer den mottagna signalens synk.
- **• 3D-format:** Tryck på  $\leftrightarrow$  och använd  $\Psi/\blacktriangle$  för att välja 3D-formattyp:Auto, överst, nederst, ramsekvens, frame packing, sida vid sida, av.
- **● 3D-synk ingångsfördröjning:** Använd ◄/► för att justera 3D-synk ingångsfördröjning.
- **● 3D-synk ut-fördröjning:** Använd ◄/► för att justera 3D-synk utgångsfördröjning.
- **● 3D-synk-utgång:** Använd ◄/► för att välja 3D-formattyp :Internt: 3D-synk kommer från den interna synkroniseringsgeneratorn.Externt: 3D-synk kommer från en extern ingångskontakt.

### **Viktigt:**

Personer med följande tillstånd bör titta på 3D-bilden med stor försiktighet:

#### Barn under sex år

Personer som är ljuskänsliga eller ljusallergiska, sjuka eller har en historik med hjärt- och kärlsjukdomar.

Personer som är trötta eller har sömnbrist

Personer som är påverkade av droger eller alkohol

Normalt är det säkert att titta på 3D-bilder. Vissa människor kan dock känna sig obekväma. Se de riktlinjer som reviderades och offentliggjordes av 3D League den 10 december 2008. Där står det att de som tittar på 3D-bilder måste ta en paus på minst 5 till 15 minuter var trettionde minut eller timme.

## <span id="page-27-0"></span>Signalström på

- Tryck på  $\leftarrow$  och använd  $\nabla/\blacktriangle$  för att bläddra genom undermenyerna.
- **● Dator:** Använd ◄/► för att ställa in På/av för att aktivera eller inaktivera automatisk påslagning av VGA-ingång.
- **● HDMI:** Använd ◄/► för att ställa in På/av för att aktivera eller inaktivera automatisk påslagning av HDMI-ingång.

## Testmönster

**●** Använd ◄/► för att välja rutnät, vitt, rött, grönt, blått, svart, RGB-ramper, färglist, steglist, schackrutor, horisontella linjer, vertikala linjer, diagonala linjer, horisontella ramper, vertikala ramper, av för att aktivera testmönsterbilden.

# <span id="page-28-0"></span>BILD-menyn

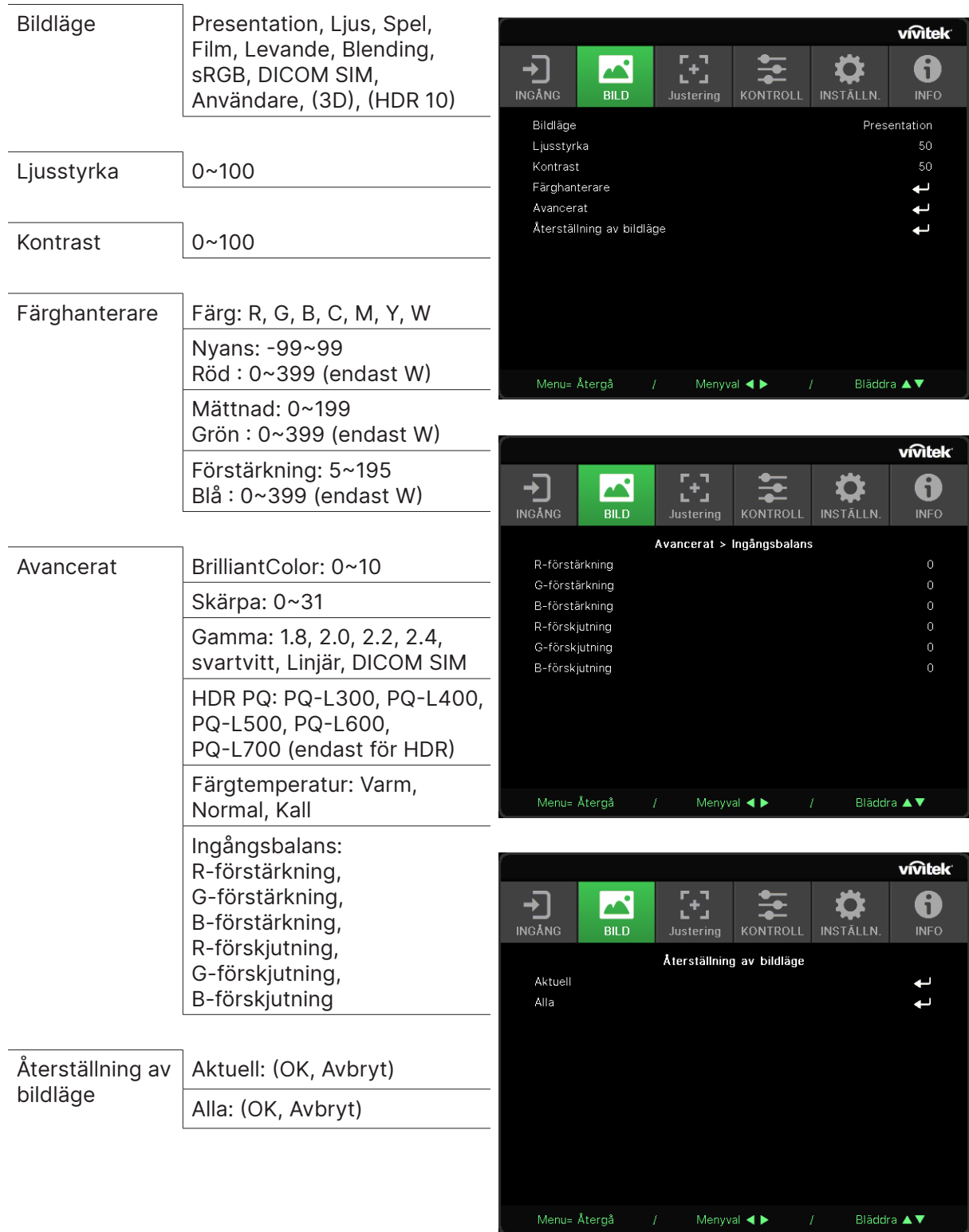

### <span id="page-29-0"></span>Bildläge

- **●** Använd ◄/► för att välja ett läge enligt dina personliga önskemål.
- **● Presentation:** Föreslå att använda. Den bästa projektionseffekten för presentationer.
- **● Ljus:** Läget är lämpligt för användningsmiljöer där det behövs maximal ljusstyrka.
- **● Spel:** Används för spel.
- **● Film:** För att ge en bra balans mellan färgmättnad, kontrast och ljusstyrka.Rekommenderas att användas i en mörk miljö.
- **● Levande:** För att ge levande färger.
- **● Blending:** Läget lämpar sig för en uppslukande miljö.
- **● sRGB:** Optimering av RGB-färger för att uppnå verklighetstrogna bilder med begränsad ljusstyrka.
- **● DICOM SIM:** Att använda för digital bildbehandling och kommunikation inom medicin
- **● Användare:** Personlig anpassning med val av ljusstyrka, kontrast och färg.
- **● 3D:** Växlar automatiskt när 3D-synkronisering upptäcks.
- **● HDR 10:** Växlar automatiskt när HDR-synkronisering upptäcks.

## Ljusstyrka

**●** Använd ◄/► för att öka eller minska bildens ljusstyrka.

## Kontrast

**●** Använd ◄/► för att justera bildens kontrastnivå.

## Färghanterare

- Tryck på  $\leftrightarrow$  och använd  $\nabla/\blacktriangle$  för att bläddra genom undermenyerna
- **● Färg:** För att välja och justera färgen (röd, grön, blå, cyan, magenta, gul, vit).
- **● Nyans:** Använd ◄/► för att justera värdet för färgnyans
- **● Mättnad:** Använd ◄/► för att justera värdet för färgmättnad
- **● Förstärkning:** Använd ◄/► för att justera värdet för färgförstärkning
- **● Röd:** Använd ◄/► för att justera den vita färgens röda värde
- **● Grön:** Använd ◄/► för att justera den vita färgens gröna värde
- **● Blå:** Använd ◄/► för att justera den vita färgens blå värde
- **●** Dessa tre alternativ används för att justera färgintervallet för hela bilden. Om en minimal mängd rött, grönt eller blått visas i de grå områdena, sänker du förstärkningen för motsvarande färg i enlighet med detta. När förstärkningen ökar blir bildens kontrast lägre.

#### <span id="page-30-0"></span>Avancerat

- Tryck på  $\leftarrow$  och använd  $\nabla/\blacktriangle$  för att bläddra genom undermenyerna
- **● BrilliantColor:** Använd ◄/► för att justera BrilliantColor i bilden
- **● Skärpa:** Använd ◄/► för att justera bildens skärpa
- **● Gamma:** Använd ◄/► för att välja olika krominanser i bilden.När det omgivande ljuset är så starkt att det kan påverka projektionsbilden i det svaga området kan du ändra gamma för att justera krominansen. De tillgängliga alternativen är 1.8, 2.0, 2.2, 2.4, Svartvitt, Linjär, DICOM SIM.
- **● HDR PQ:** Använd ◄/► för att välja PQ-inställningar PQ-L300, PQ-L400, PQ-L500, PQ-L600, PQ-L700
- **● Färgtemperatur:** Använd ◄/► för att välja färgtemperaturen Varm: Gör bilden rödvit.Normal: Normal ton av vitt.Kall: Gör bilden blåvit.
- **Ingångsbalans:** Tryck på ↓ och använd ▼/▲ för att bläddra genom undermenyer Använd ◄/► för att justera förstärkning och offset-värdena för röd, grön och blå färg för vitbalans. Förstärkning: Justera ljusstyrkan för rött, grönt och blått.Förskjutning: Justera kontrastnivån för rött, grönt och blått.

## Återställning av bildläge

- Tryck på  $\leftarrow$  och använd  $\nabla/\blacktriangle$  för att bläddra genom undermenyerna
- **● Aktuell:** Tryck på → för att återställa det aktuellabildläget till standardinställningarna.
- **Alla:** Tryck på → för att återställa alla bildlägen till sina ursprungliga inställningar.

#### **OBS!**

"Återställning av bildläge" återställs endast i enlighet med den ingående signalen.

# <span id="page-31-0"></span>Menyn JUSTERING

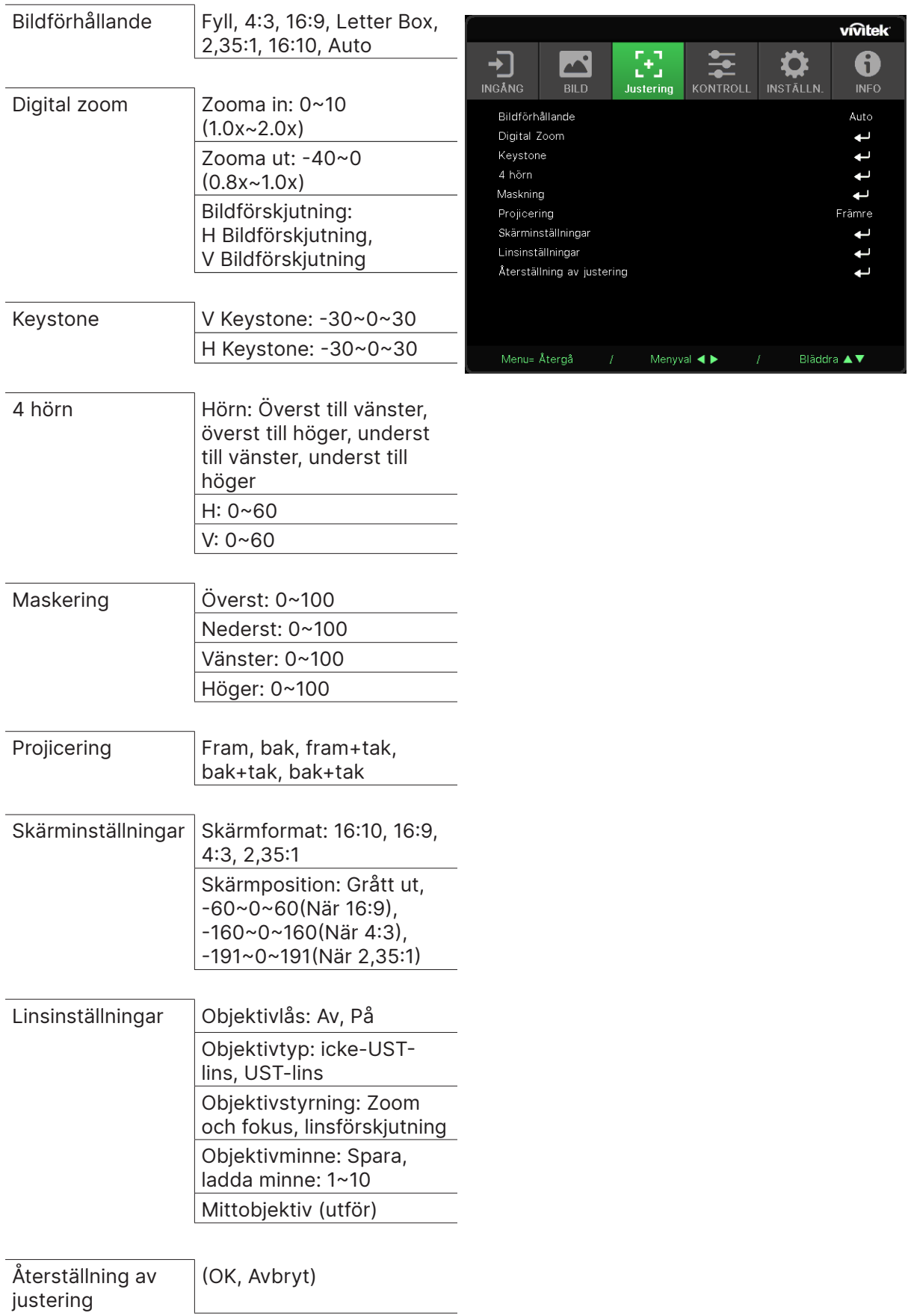

## <span id="page-32-0"></span>Bildförhållande

**●** Använd ◄/► för att välja bildformat (Fyll, 4:3, 16:9 eller 16:10, Letter Box, 2,35:1, Auto)

## Digital zoom

- Tryck på < och använd **▼/▲** för att bläddra genom undermenyerna
- **● Zooma in:** Använd ◄/► för att få bilden att se större ut, med värdet 0~10.
- **● Zooma ut:** Använd ◄/► för att få bilden att se ut som en liten bild från 0~-40 värde. Justera Zoom ut för att återställa HV-bildförskjutningen till standardvärdet.
- **Bildförskjutning:** Tryck på ← och använd ▼/▲ för att bläddra genom undermenyerna H bildförskjutning: Använd ◄/► för att flytta bilden horisontellt (vänster/höger) V bildförskjutning: Använd ◄/► för att flytta bilden vertikalt (uppåt/nedåt) Beroende av Zoom ut, inte fast

## Keystone

- Tryck på  $\leftrightarrow$  och använd  $\nabla/\blacktriangle$  för att bläddra genom undermenyerna.
- **● V Keystone:** Använd ◄/► för att justera värdet för att korrigera bildens vertikala distorsion. Det justerbara värdet är ±30.
- **● H Keystone:** Använd ◄/► för att justera den horisontella bildförvrängningen. Det justerbara värdet är ±30.

## 4 hörn

Den här funktionen används för att korrigera bildförvrängning som kan uppstå i ett hörn på grund av installationen eller den projicerade ytan.

- Tryck på  $\leftarrow$  och använd  $\nabla/\blacktriangle$  för att bläddra genom undermenyerna.
- **● Hörn:** Använd ◄/► för att välja ett hörn (övre vänster, övre höger, nedre vänster, nedre höger).
- **● H:** Använd ◄/► för att öka eller minska det horisontella värdet.
- **● V:** Använd ◄/► för att öka eller minska det vertikala värdet.

## Maskering

- Tryck på  $\leftrightarrow$  och använd  $\nabla/\blacktriangle$  för att bläddra genom undermenyerna.
- **●** Överst: Använd ◄/► för att justera maskeringsfunktionen på skärmen från Värden för övre sida, nedre sida, vänster sida och höger sida.

## **Projicering**

- **●** Använd ◄/► för att välja projektionsposition.
- **● Fram:** Installera projektorn på skrivbordet och projicera bilden framåt.
- **● Bak:** Installera projektorn på skrivbordet och projicera bilden från baksidan av skärmen.
- **● Tak fram:** Montera projektorn i taket och projicera bilden framåt.
- **● Tak bak:** Montera projektorn i taket och projicera bilden från baksidan av skärmen.

## Skärminställningar

- Tryck på  $\leftarrow$  och använd  $\blacktriangledown/\blacktriangle$  för att bläddra genom undermenyerna.
- **● Skärmformat:** Använd ◄/► för att välja skärmformatet 16:10, 16:9, 4:3 och 2,35:1.
- **● Skärmposition:** Använd ◄/► för att justera skärmpositionen.

## <span id="page-33-0"></span>Linsinställningar

- Tryck på  $\leftrightarrow$  och använd  $\nabla/\blacktriangle$  för att bläddra genom undermenyerna.
- **● Objektivlås:** Använd ◄/► för att justera objektivlås till På eller Av.
- **● Objektivtyp:** Använd ◄/► för att justera objektivtyp till icke-UST-objektiv, UST-objektiv.
- **● Objektivstyrning:** Använd ◄► för att justera objektivfokus. Använd ▼▲ för att justera objektivzoom. Tryck på Enter för att byta till menyn Linsförskjutning. Tryck på ▼▲◄► för att justera Linsförskjutning. Tryck på Enter för att byta menyn Linsstyrning.
- **Objektivminne:** Tryck på ↔ och använd ▼/▲ för att bläddra genom undermenyerna. Spara minne: Tryck på  $\leftrightarrow$  för att välja minnet för lagring av inställningen och tryck sedan på ENTER för att bekräfta.Ladda minne: Tryck på för att välja önskad minnesinställning och tryck sedan på ENTER för att utföra objektivinställningen. Projektorn kommer att justera objektivets läge, zoom och fokus automatiskt.
- **● Mittobjektiv:** Tryck på  $\leftarrow$  för att göra en central kalibrering av linsförskjutning.

## Återställning av justering

● Tryck på ← för att återställa alla inställningar till standardinställningarna.

# <span id="page-34-0"></span>Menyn KONTROLL

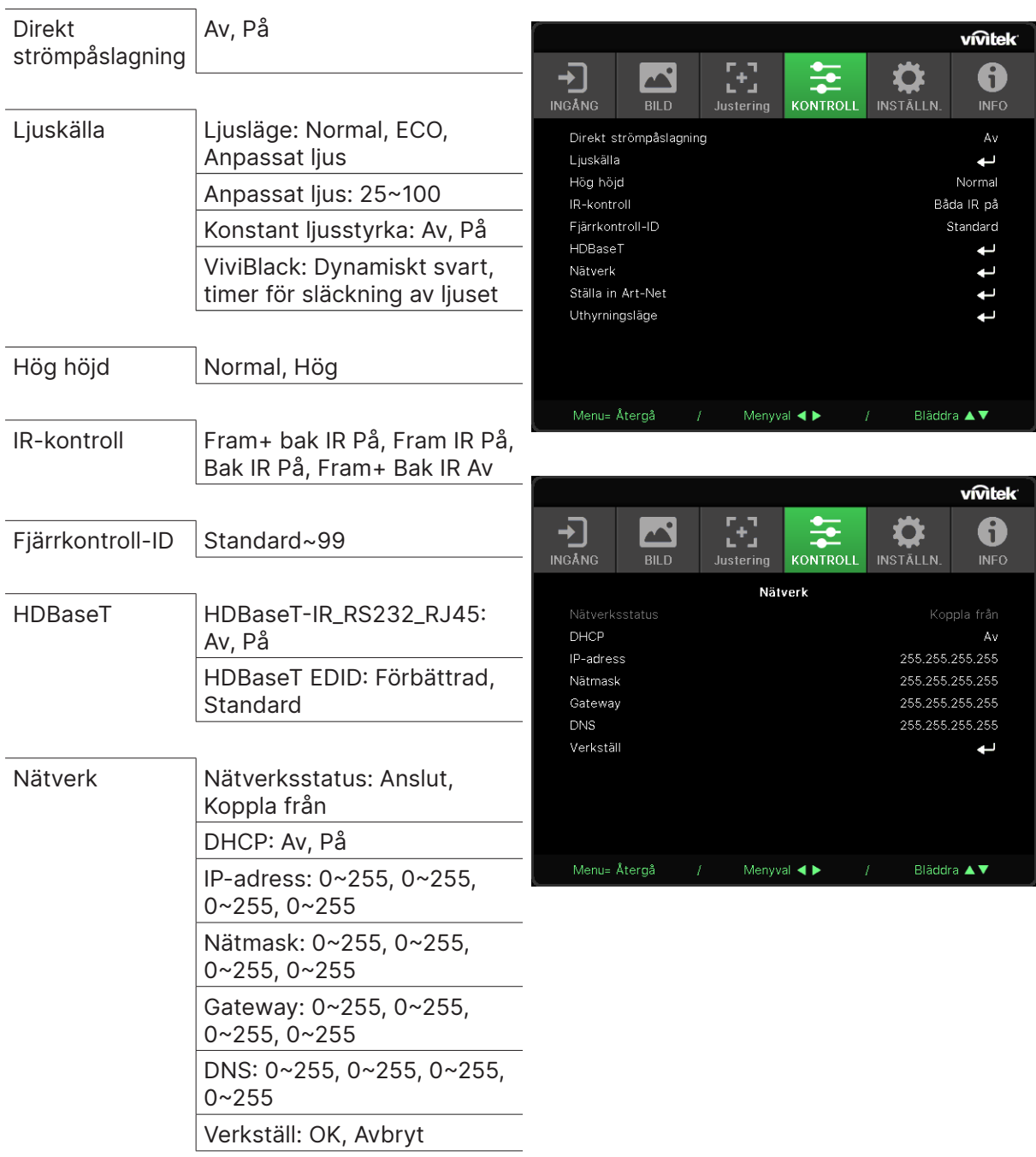

<span id="page-35-0"></span>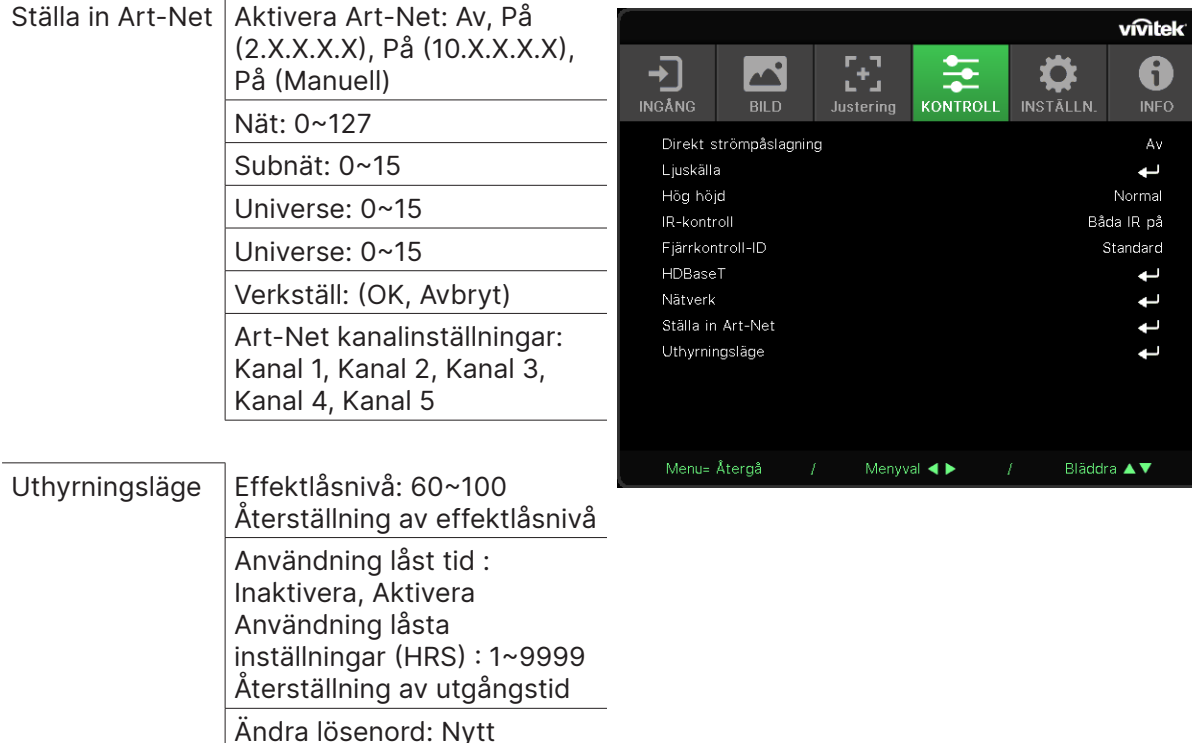

## Direkt strömpåslagning

**●** Använd ◄/► för att slå på/av Den här funktionen är som standard inställd på Av. När inställd på "På" slås projektorn på automatiskt när nätaggregatet slås på nästa gång. Du kan använda den här funktionen och strömbrytaren (i stället för fjärrkontrollen) för att slå på projektorn.

### Ljuskälla

- Tryck på ← och använd ▼/▲ för att bläddra genom undermenyerna.
- **● Ljusläge:** Använd ◄/► för att välja (Normal, Eco, Anpassat ljus).

lösenord, Bekräfta lösenord

- **● Anpassat ljus:** Använd ◄/► för att justera ljusstyrkan mellan 25 % och 100 %.
- **● Konstant ljusstyrka:** Använd ◄/► för att slå på/av.
- ViviBlack: Tryck på ← och använd ▼/▲ för att bläddra genom undermenyerna.Dynamisk svart: Använd ◄/► för att slå på/av.Timer för släckning av ljuset: Använd ◄/► för att välja släckningstid (Inaktiv, 1 sek./ 2 sek., 3 sek., 4 sek. ).

### Hög höjd

**●** Använd ◄/► för att justera kylfläktens hastighet (Normal, Hög).

### IR-kontroll

**●** Använd ◄/► för att välja önskad IR-kontrollplats (Fram+ bak IR På, Fram IR På, Bak IR På, Fram+ Bak IR Av).Med den här funktionen kan du välja vilken IR-fjärrkontrollmottagare som är aktiv.

## <span id="page-36-0"></span>Fjärrkontroll-ID

Visa aktuellt projektor-ID och fjärrkontrollens ID-nummer. För att ställa in ett unikt ID för projektorn och styra oberoende av varandra.

## HDBaseT

- Tryck på ← och använd ▼/▲ för att bläddra genom undermenyerna.
- **● HDBaseT-IR\_RS232\_RJ45:** Använd ◄/► för att växla HDBaseT-IR\_RS232\_RJ45 På/av Aktivera styrfunktionen för HDBaseT med IR, RS232 och RJ45.
- **● HDBaseT EDID:** Använd ◄/► för att välja HDBaseT-läge (Förbättrad, Standard).

#### **OBS!**

Om HDBaseT-kontrollen är inställd på "På", kommer lågeffektsläget att vara "På av HDBaseT" och inaktivera valet av denna funktion.

## Nätverk

Använd den här funktionen för att konfigurera nätverksinställningarna så att du kan styra projektorn via nätverket.

- Tryck på ← och använd ▼/▲ för att bläddra genom undermenyerna
- **● Nätverksstatus:** Anslut/frånkoppla nätverket automatiskt.
- **● DHCP:** Använd ◄/► för att ställa in DHCP På/av. När DHCP är inställt på "På", tilldelar DHCP-servern i domänen en IP-adress till projektorn. IP-adressen visas i fönstret för IP-adresser utan att du behöver göra någon inmatning. Om domänen inte kan tilldela någon IP-adress visas 0.0.0.0 i fönstret med IP-adresser.
- **● IP-adress:** Tryck på ← för att visa fönstret för inmatning av IP-adress. Använd ◄/► för att välja det nummer i adressen som ska ändras Använd ▼/▲ för att öka eller minska numret i IP-adressen. (Exempel: Nätverkets IP-adress 172. xxx. xxx. xxx. xxx. xxx.)
- **● Nätmask:** Ställ in subnätmasken. Inmatningsmetoden är densamma som inställningen för IP-adress.
- **● Gateway:** Ställ in gatewayen. Inmatningsmetoden är densamma som inställningen för IP-adress.
- **● DNS:** Ställ in DNS. Inmatningsmetoden är densamma som inställningen för IP-adress.
- Verkställ: Tryck på ← och använd ▼/▲ för att bläddra genom undermenyerna

#### **Funktioner för fast LAN-terminal**

Fjärrstyrning och övervakning av en projektor från en dator via trådbundet LAN är också möjligt. Kompatibilitet med Crestron/AMX (Discovery) / Extron-kontrollboxar möjliggör både styrning av projektor i grupp över ett nätverk och från en kontrollpanel i en dators webbläsare.

- **●** Crestron är ett registrerat varumärke som tillhör Crestron Electronics, Inc. i USA.
- **●** Extron är ett registrerat varumärke som tillhör Extron Electronics, Inc. i USA.
- **●** AMX är ett registrerat varumärke som tillhör AMX LLC i USA.
- **●** PJLink har ansökt om registrering av varumärke och logotyp i Japan, USA och andra länder genom JBMIA.

#### **Externa enheter som stöds**

Den här projektorn stöds av angivna kommandon från Crestron Electronics-styrenheten och relaterad programvara (t.ex. RoomView ®).

http://www.crestron.com/

Den här projektorn stöds av AMX ( Device Discovery ).

http://www.amx.com/

Den här projektorn är kompatibel att ha stöd för Extron-enhet(er) som referens.

http://www.extron.com/

Denna projektor har stöd för alla kommandon av PJLink klass 1 (version 1.00).

#### http://pjlink.jbmia.or.jp/english/

För mer detaljerad information om olika typer av externa enheter som kan anslutas till LAN/ RJ45-porten och fjärrstyrning av projektor samt de styrkommandon som stöds för varje extern enhet, kontakta Support-Service-teamet direkt.

#### **LAN-anslutning**

**1.** Anslut en RJ45-kabel till RJ45-portarna på projektorn och datorn.

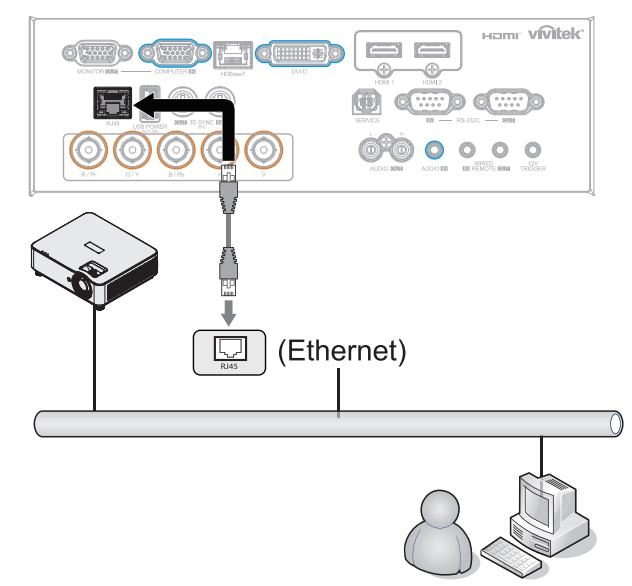

**2.** På datorn (laptop) väljer du Start → Kontrollpanelen → Nätverk och Internet.

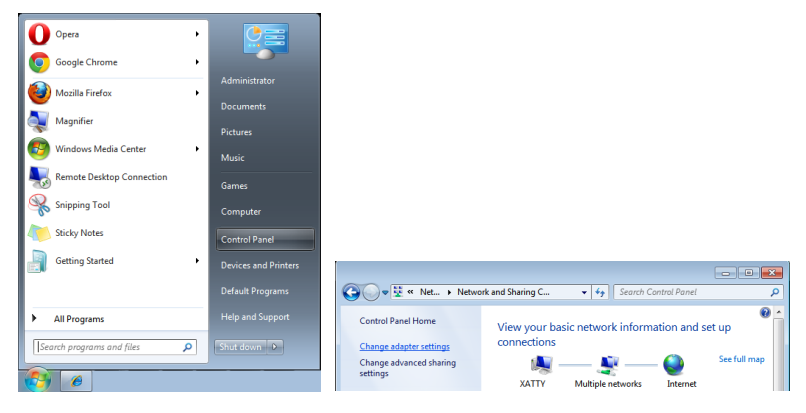

- **3.** Högerklicka på Anslutning till lokalt nätverk och välj Egenskaper.
- **4.** I fönstret Egenskaper väljer du fliken Nätverk och väljer Internet Protocol (TCP/IP).
- **5.** Klicka på Egenskaper.
- **6.** Klicka på Använd följande IP-adress och fyll i IP-adressen och subnätmask och klicka sedan på OK.

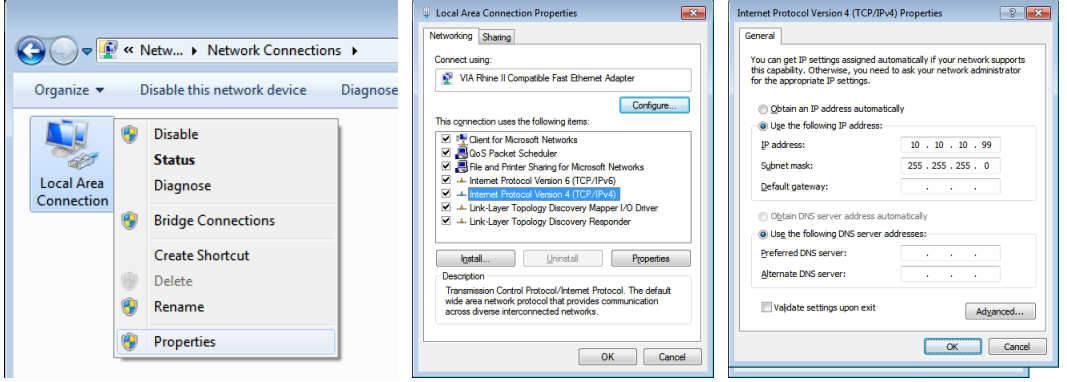

- **7.** Tryck på Menu-knappen på projektorn.
- **8.** Välj KONTROLL → Nätverk
- **9.** Efter att du har kommit in i Nätverk anger du följande:
	- **●** DHCP: Av
	- **●** IP-adress: 10.10.10.10
	- **●** Nätmask: 255.255.255.0
	- **●** Gateway: 0.0.0.0
	- **●** DNS-server: 0.0.0.0

**10.** Tryck på (Enter) / ► för att bekräfta inställningarna.

#### Öppna en webbläsare

(till exempel Microsoft Internet Explorer med Adobe Flash Player 9.0 eller högre).

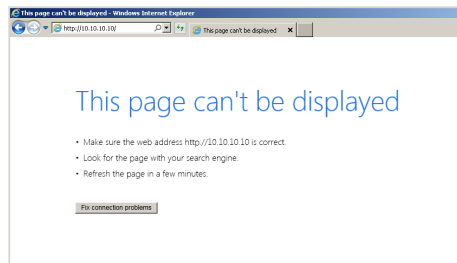

**11.** I adressfältet, mata in IP-adress: 10.10.10.10.

**12.** Tryck på (Enter) / ►.

L

Projektorn är inställd för fjärrhantering. LAN/RJ45-funktionen visas som följande.

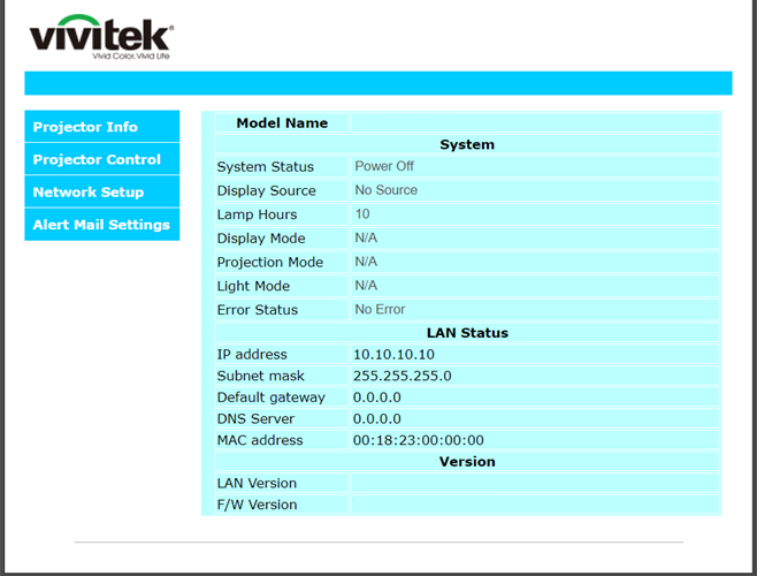

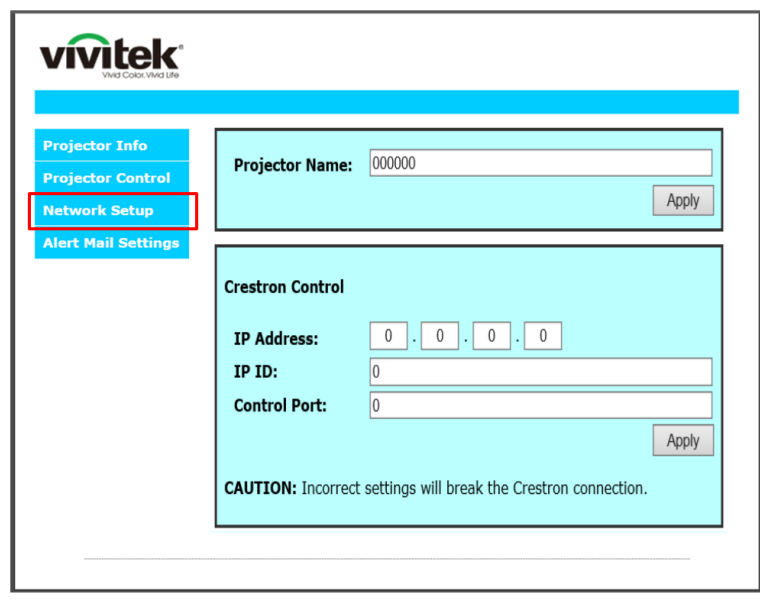

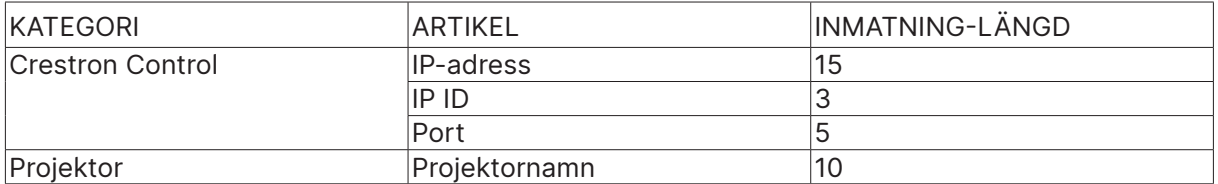

Mer information finns på http://www.crestron.com.

#### Förbereder e-postlarm

- **1.** Se till att användare kan komma åt hemsidan för LAN RJ45 funktionen med webbläsaren (exempelvis Microsoft Internet Explorer v6.01/v8.0).
- **2.** På hemsidan för LAN/RJ45 klickar du på Inställningar för e-postavisering.
- **3.** Som standard är dessa inmatningsrutor i inställningar för e-postavisering tomma.

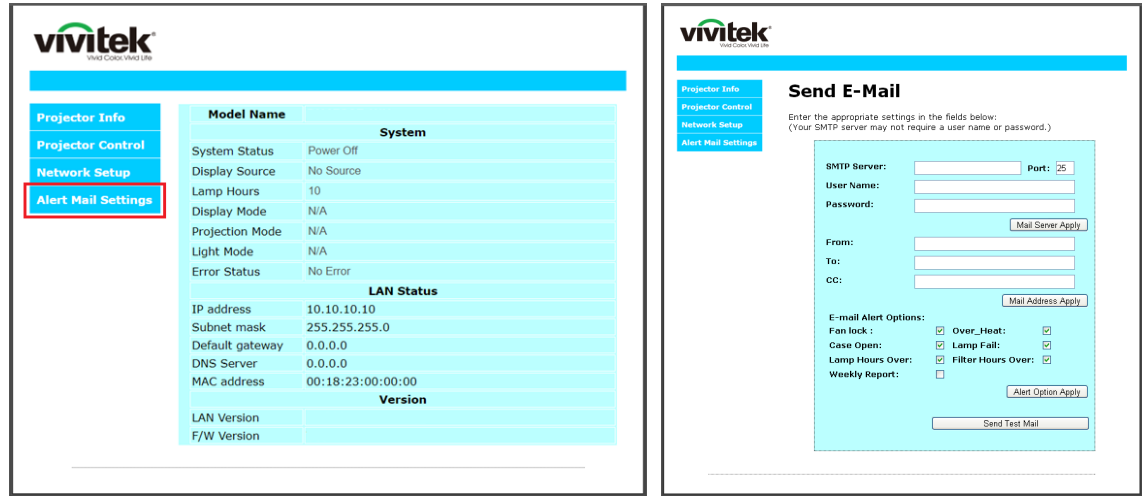

- **4.** För att skicka e-postavisering, mata in följande:
	- **●** SMTP-fältet är e-postservern för att skicka e-post (SMTP-protokoll). Detta är ett obligatoriskt fält.
	- **●** Fältet Till är mottagarens e-postadress (t.ex. projektoradministratören). Detta är ett obligatoriskt fält.
	- **●** Fältet Cc skickar en kopia av varningen till den angivna e-postadressen. Detta är ett valfritt fält (för exempelvis projektoradministratörens assistent).
	- **●** Fältet Från är avsändarens e-postadress (t.ex. projektoradministratören). Detta är ett obligatoriskt fält.
	- **●** Välj aviseringsförhållande genom att markera önskade rutor.

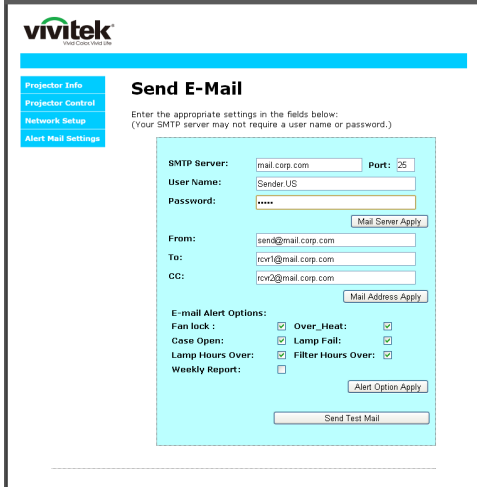

OBS! Fyll i alla fält enligt anvisningarna. Användaren kan klicka på Skicka testmail för att testa vilken inställning som är korrekt. För att skicka en e-postavisering måste du välja varningstillstånd och ange en korrekt e-postadress.

#### RS232 med Telnet-funktion

Förutom projektor ansluten till RS232-gränssnitt med "Hyper-Terminal"-kommunikation från dedikerad RS232-kommandokontroll, finns det en alternativ RS232-kommandokontrollväg, ett så kallat "RS232 med TELNET" för LAN/RJ45-gränssnitt.

#### **Snabb startguide för "RS232 med TELNET"**

Kontrollera och få IP-adressen på skärmen på projektorn.

Kontrollera att datorn har åtkomst till projektorns webbsida.

Kontrollera att inställningen "Windows-brandväggen" inaktiveras om "TELNET" funktionen filtreras ut av dator.

Start ⇒ Program ⇒ Tillbehör ⇒ Kommandotolken

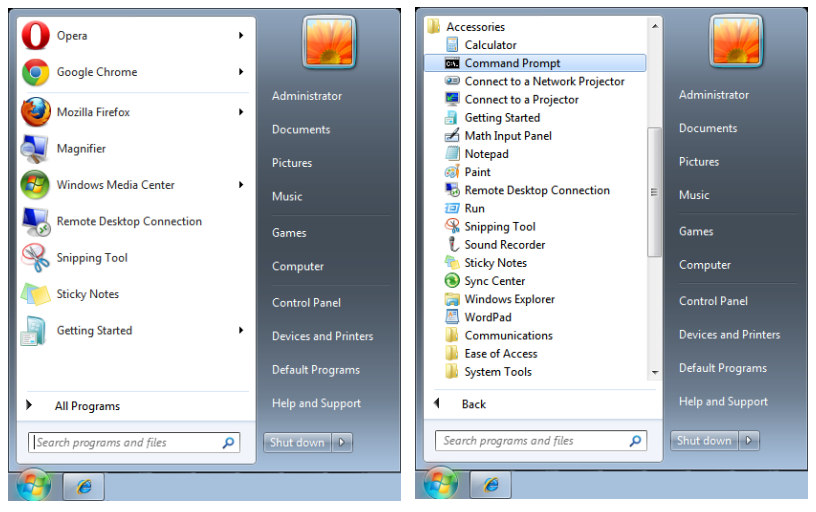

Ange kommandot i formatet som nedan:

telnet ttt.xxx.yyy.zzz 7000 ("Enter"-knappen trycks ned)

(ttt.xxx.yyy.zzz: projektorns IP-adress)

Om Telnet-anslutning är klar och användaren kan ha RS232-styringång, tryck på "Enter" och RS232-kommandot kommer att fungera.

#### **Hur du aktiverar TELNET i Windows**

Vid standardinstallation för Windows ingår inte funktionen "TELNET". Användaren aktiverar denna funktion genom att "Aktivera eller inaktivera Windows-funktioner".

Öppna "Kontrollpanelen" i Windows

Öppna "Program"

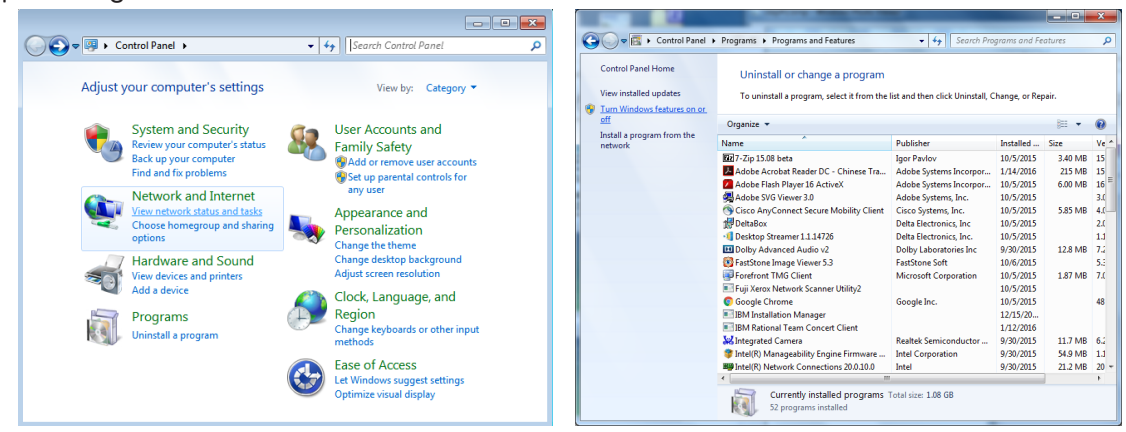

<span id="page-42-0"></span>Välj "Aktivera eller inaktivera Windows-funktioner"

Markera alternativet "Telnet-klient" och tryck sedan på knappen "OK".

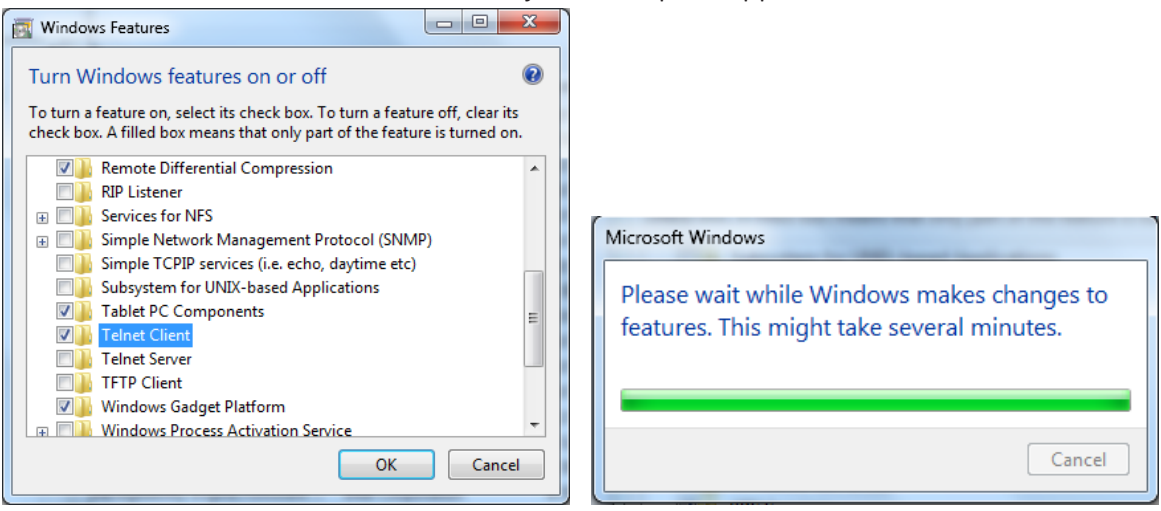

#### **Specifikationsblad för "RS232 med TELNET" :**

- **1.** Telnet: TCP
- **2.** Telnet-port: 7000 (för mer information, ta kontakt med servicetekniker eller team
- **3.** Telnet-verktyg: Windows "TELNET.exe" (konsolläge).
- **4.** Frånkoppling av RS232-med-Telnet-kontroll normalt: Stäng Windows Telnet-verktyget direkt när TELNET-anslutningen är redo.
- **5.** Begränsning 1 för Telnet-Control: det finns mindre än 50 bytes för efterföljande nätverkspayload för Telnet-Control-applikation.Begränsning 2 för Telnet-Control: det finns mindre än 26 bytes för ett komplett RS232-kommando för Telnet-Control.Begränsning 3 för Telnet-Control: Minsta fördröjning för nästa RS232-kommando måste vara större än 200 (ms).(\*, i Windows inbyggda "TELNET.exe"-verktyg ger knappen "Enter" koden for "Vagnretur" och "Ny rad".)

## Ställa in Art-Net

- Tryck på ← och använd ▼/▲ för att bläddra genom undermenyerna
- **● Aktivera Art-Net:** Använd ◄/► för att välja Art-Net Av: Inaktivera Art-Net.På (2.X.X.X.X) och På (10.X.X.X.X): IP beräknas automatiskt.På (manuellt): Ställ in IP-adressen manuellt.
- **● Nät:** Använd ◄/► för att välja nätgrupper.
- **● Subnät:** Använd ◄/► för att välja undernät för varje nät.
- **● Universe:** Använd ◄/► för att välja universum för varje undernät.
- **● Startadress:** Använd ◄/► för att välja startpunkt för adress.
- **● Verkställ:** Använd ◄/► för att välja OK eller Avbryt när du är klar med ArtNet-inställningarna.

<span id="page-43-0"></span>**● Art-Net kanalinställningar:** Använd ◄/► för att ställa in funktionsmappning för varje kanal i Art-Net. Definitionen för kanalinställning används för att styra projektorn med Art-Net. Se nedanstående tabell:

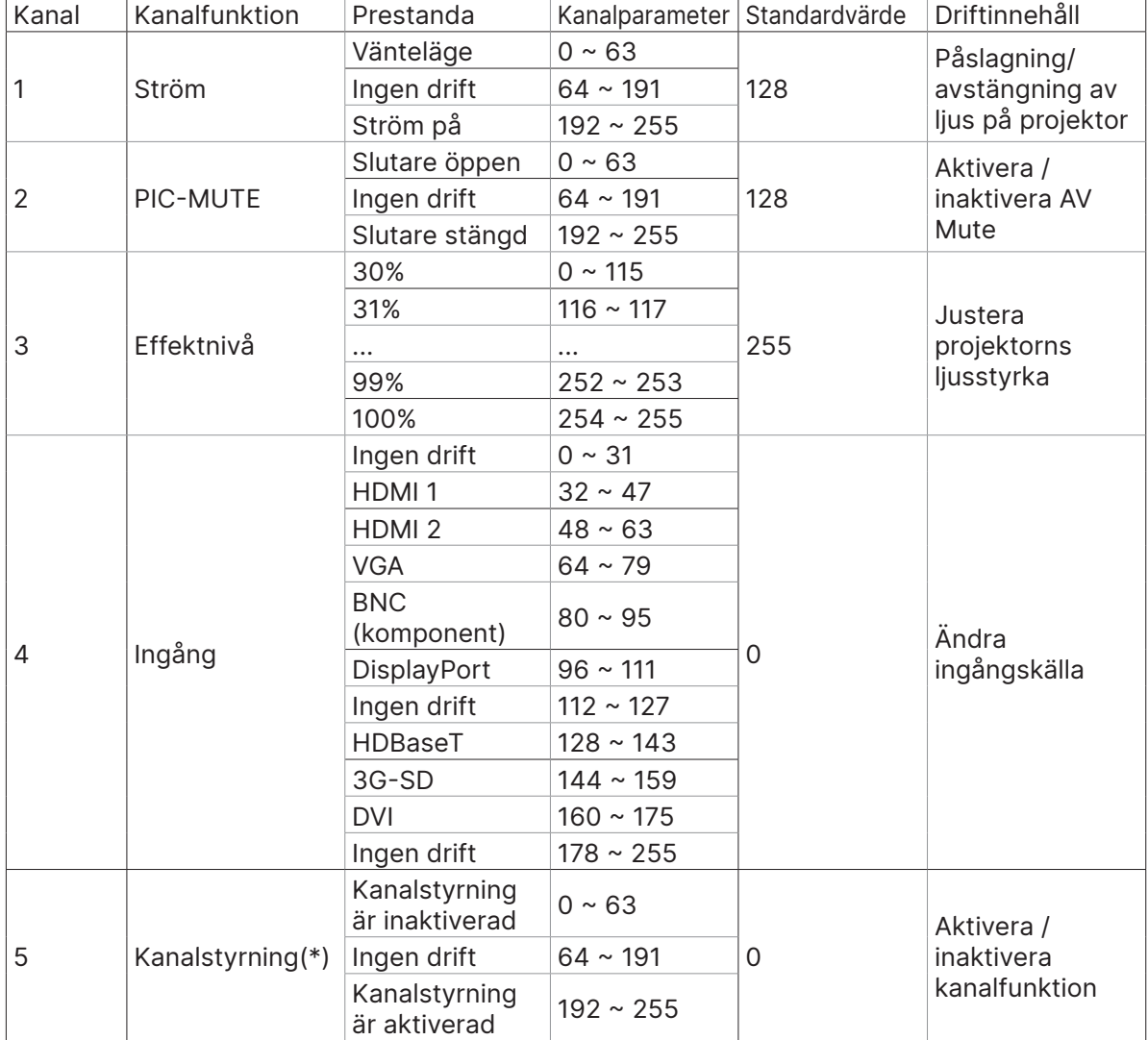

(\*): Accepteras inte för alla andra kanaler när den är inställd på "Inaktivera".

## Uthyrningsläge

- Tryck på ← och använd ▼/▲ för att bläddra genom undermenyer och ange ett 5-siffrigt lösenord.
- **Effektlåsnivå:** Tryck på ← och använd ▼/▲ för att bläddra genom undermenyerna. Effektlåsnivå: För att välja en fast effektnivå ( 60~100).Återställning av effektlåsnivå: Återställer effektnivåutgången till standardvärdet.
- **Användning låst tid:** Tryck på ← och använd ▼/▲ för att bläddra genom undermenyerna. Användning låst tid: För att välja inaktivera/aktivera användning låst tid.Inställning av användningstid (HRS): Ställ in användningstiden. Det kommer att visas ett varningsfönster när tiden är ute.Återställning av utgångstid: Om du vill starta om och räkna ned utgångstiden
- **Ändra lösenord:** Tryck på ← för att ändra lösenordet för uthyrningsläget.

#### **OBS!**

Om du vill aktivera uthyrningsläget ska du kontakta det lokala ombudet för att få ett femsiffrigt lösenord.

# <span id="page-44-0"></span>Menyn INSTÄLLN.

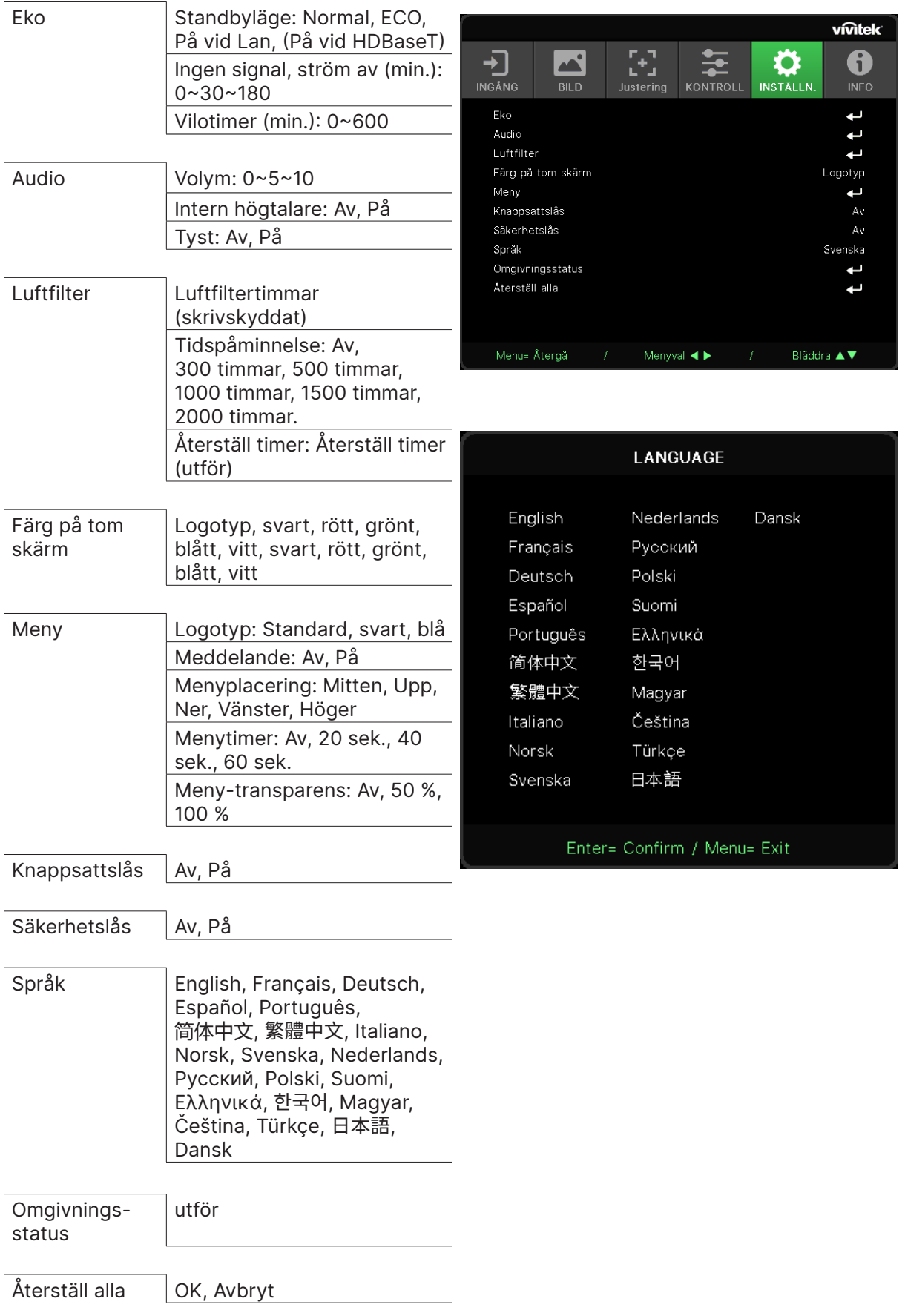

#### <span id="page-45-0"></span>Eko

- Tryck på  $\leftarrow$  och använd  $\nabla/\blacktriangle$  för att bläddra genom undermenyerna.
- **● Standbyläge:** Använd ◄/► för att växla mellan Normal / Eco / På vid LAN / På vid HDBaseT (visas endast och är gråtonad när HDBaseT-IR\_RS232\_RJ45 är inställd på "På")
- **● Ingen signalström av (min.):** Använd ◄/► för att öka eller minska tiden före automatisk avstängning för att räkna ner utan signal innan projektorn stängs av automatiskt.
- **● Sovtimer (min):** Använd ◄/► för att öka eller minska den tid som går innan det automatiska viloläget.

#### Audio

- Tryck på ← och använd ▼/▲ för att bläddra genom undermenyerna.
- **● Volym:** Använd ◄/► för att öka eller minska ljudvolymen på projektorn
- **● Intern högtalare:** Använd ◄/► för att slå på/av projektorns interna högtalare.
- **● Tyst:** Använd ◄/► för att slå på/av projektorns inbyggda högtalare.

#### Luftfilter

- Tryck på ← och använd ▼/▲ för att bläddra genom undermenyerna
- **● Luftfiltertimmar:** Visa luftfiltrets ackumulerade timmar.
- **● Tidspåminnelse:** Använd ◄/► för att slå på/av tidsinställningen för luftfilter.
- Återställ timer: Tryck på ← för att återställa timern för luftfilter.

## Färg på tom skärm

**●** Använd ◄/► för att välja bakgrundsfärg på skärmen (logotyp, svart, röd, grön, blå, vit)

#### Meny

- Tryck på  $\leftarrow$  och använd  $\nabla/\blacktriangle$  för att bläddra genom undermenyerna.
- **● Logotyp:** Använd ◄/► för att välja logotyp (Standard, Svart, Blå).
- **● Meddelande:** Använd ◄/► för att slå på/av
- **● Menyplacering:** Använd ◄/► för att välja menyposition (mitten, uppåt, nedåt, vänster, höger)
- **● Menytimer:** Använd ◄/► för att byta tid : Av / 20 sek. / 40sec. / 60 sek. för att stänga av menyn.
- **● Meny-transparens:** Använd ◄/► för att växla Av / 50% /100% för menyns transparens.

#### Knappsattslås

**●** Använd ◄/► för att slå på/av knapplåset.

#### OBS!

Om du vill låsa upp via knappsatsen trycker du på " ▼ " i 5 sekunder och sedan visas "Knappsats upplåst".

## <span id="page-46-0"></span>Säkerhetslås

**●** Använd ◄/► för att slå på/av säkerhetslås.

#### Lösenord

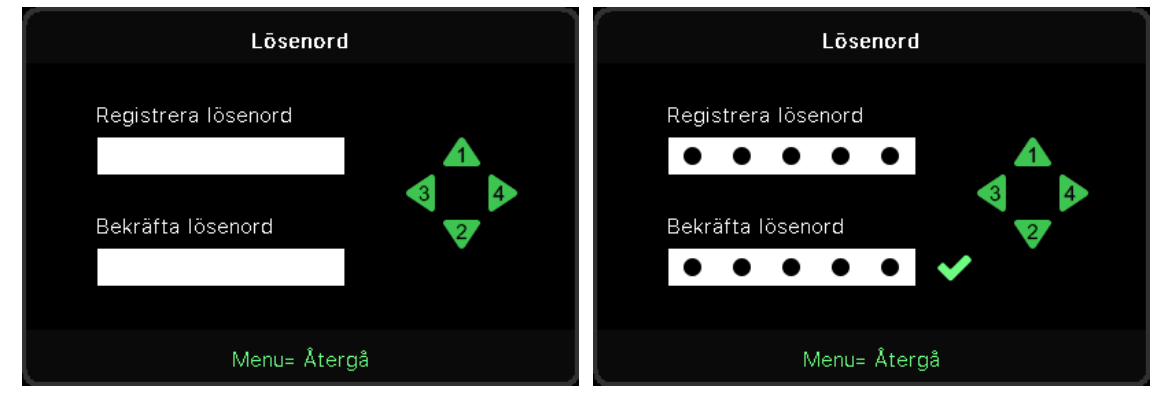

- **●** När säkerhetslåset är aktiverat visas popupfönstret "Ange lösenord".
- **●** Tryck på ▲/▼/◄/► för att ställa in lösenordet, totalt 5 siffror.

**OBS!** Varje gång du startar visas "Lösenordskontroll" som du måste ange. Om det blir fel mer än 5 gånger, kontakta det lokala servicecentret.

## <span id="page-46-1"></span>Språk

- **●** Tryck på och använd ▼/▲ för att bläddra genom undermenyerna.
- Tryck på ← för att komma till undermenyerna för språk.
- **●** Tryck på ▲/▼/◄/► för att bläddra och markera språket.
- **●** Tryck på MENU-knappen för att lämna undermenyerna för språk

## **Omgivningsstatus**

● Tryck på  $\leftarrow$  för att visa undermenyn Miljöstatus.

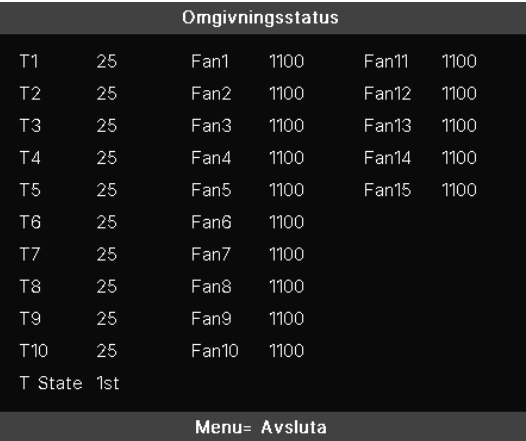

## <span id="page-47-0"></span>Återställ alla

● Tryck på ← för att välja Återställ allt och det kommer att visas ett popupfönster "Bekräfta återställ allt" för att kontrollera

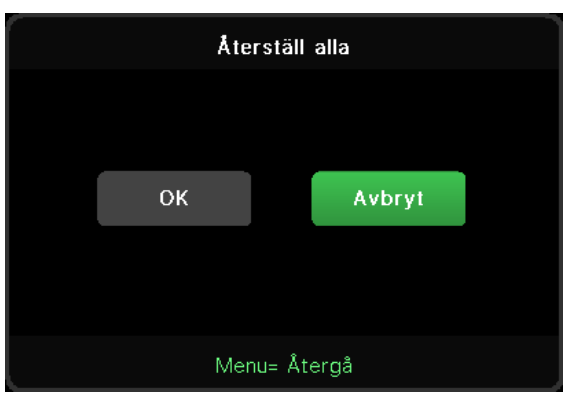

#### **OBS!**

Inte alla poster i OSD är tillgängliga beroende på bildkällan. Till exempel kan alternativen Horisontell/ Vertikal position i menyn Dator endast ändras när den är ansluten till en dator. Poster som inte är tillgängliga är inte åtkomliga och är gråtonade.

## INFO-skärmen

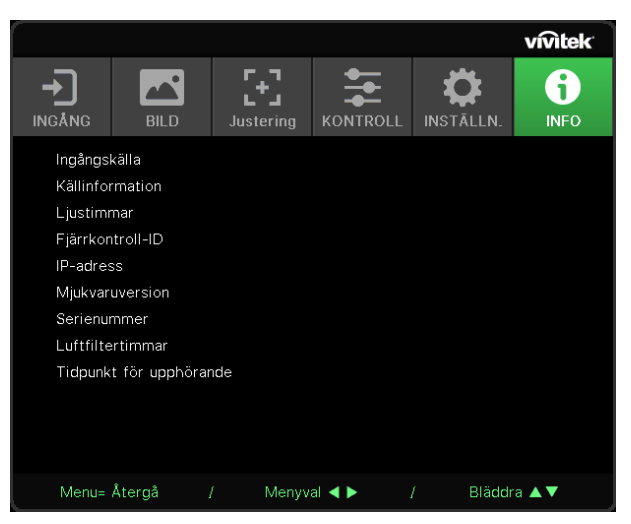

Den här skärmen visar information om projektorns aktuella status som kan användas för teknisk support.

# <span id="page-48-0"></span>**4. Felsökning**

## Vanliga problem och lösningar

Dessa riktlinjer ger tips för handhavande av problem som kan uppstå när projektorn används. Om problemet kvarstår, kontakta din återförsäljare för hjälp.

Ofta efter att lång tid spenderats på felsökning kan felet spåras till något så enkelt som en lös anslutning.

Kontrollera följande innan du fortsätter med de problemspecifika lösningarna.

- **●** Använd någon annan elektrisk enhet för att bekräfta att det elektriska uttaget fungerar.
- **●** Se till att projektorn är påslagen.
- **●** Se till att alla anslutningar är säkert fastsatta..
- **●** Se till att anslutna enheter är påslagna
- **●** Se till att en ansluten dator inte är i standbyläge.
- **●** Se till att en ansluten bärbar dator är konfigurerad för extern visning.

(Detta görs vanligen genom att trycka på en Fn-knappkombination på datorn.)

## Tips vid felsökning

I varje problemspecifika sektion, försök med stegen i den ordning de föreslås. Detta kan hjälpa till att lösa problemet snabbare.

Försök att precisera problemet och undvik att ersätta icke-defekta delar.

Exempelvis, om du byter batterier och problemet kvarstår, sätt tillbaka originalbatterierna och gå till nästa steg.

Håll reda på stegen du vidtar under felsökningen: Informationen kan vara användbar när du ringer teknisk support eller för att meddela till servicepersonal.

## <span id="page-49-0"></span>LED Indikatormeddelanden

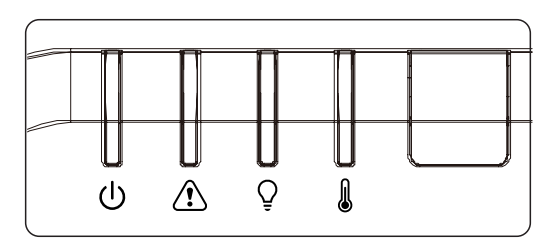

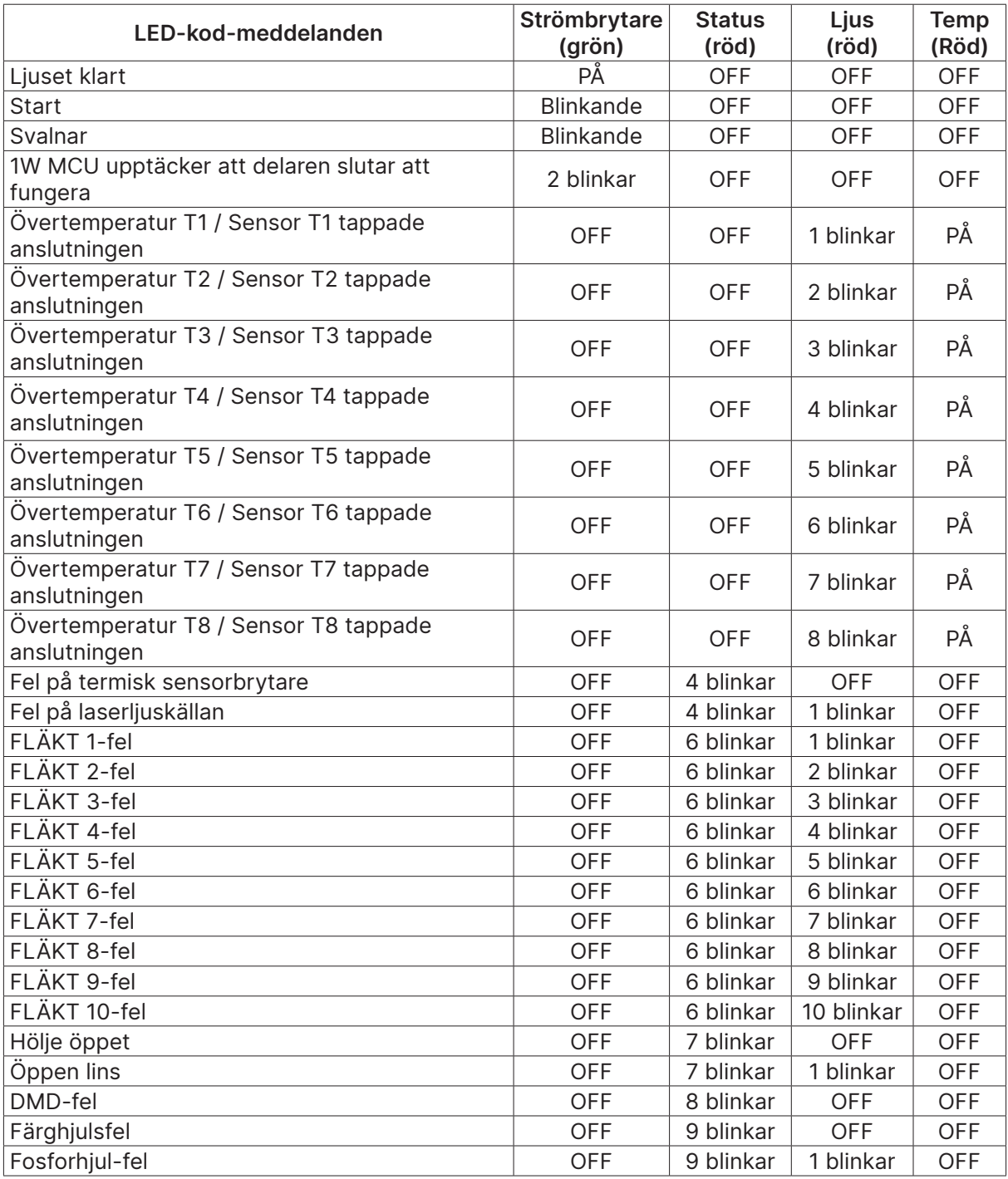

#### **OBS!**

Vid eventuellt fel, koppla ifrån strömsladden och vänta i en (1) minut innan projektorn startas om. Om strömlysdioden eller lamplysdioden fortfarande blinkar eller om lysdioden för överhettning lyser, kontakta ditt servicecenter.

## <span id="page-50-0"></span>Frågor och svar om bildproblem

#### F. Ingen bild visas på skärmen

- **●** Verifiera inställningarna på din bärbara dator eller bordsdator.
- **●** Stäng av all utrustning och slå på igen i korrekt ordning.

#### F. Bilden är suddig

- **●** Justera fokus på projektorn.
- **●** Se till att avståndet från projektorn till skärmen ligger inom projektionsomfånget.
- **●** Kontrollera om projektorns objektiv är rent.

#### F. Bilden är omvänd

**●** Kontrollera projektionsinställningen i OSD-menyn JUSTERING.

#### F. Bilden är streckig

- Ställ in fas- och klockinställningarna I OSD-menyn Ingång → Analog till standardinställningarna.
- **●** Se till att problemet inte orsakas av grafikkortet på en ansluten dator genom att ansluta till en annan dator.

#### F. Bilden är platt utan kontraster

- **●** Justera kontrastinställningen i OSD-menyn BILD.
- F. Färgen på den projicerade bilden matchar inte källbilden.
- **●** Justera inställningarna för färgtemperatur och gamma i OSD-menyn BILD > Avancerat.

### Problem med ljuskällan

#### F. Det kommer inget ljus från projektorn

- **●** Kontrollera att strömkabeln är ordentligt ansluten.
- **●** Se till att strömkällan fungerar genom att testa med en annan elektrisk enhet.
- **●** Starta om projektorn i korrekt ordning och kontrollera att Strömlampan lyser.

## Problem med fjärrkontrollen

#### F. Projektorn svarar inte på fjärrkontrollen

- **●** Rikta fjärrkontrollen mot fjärrsensorn på projektorn.
- **●** Se till att vägen mellan fjärrkontrollen och sensorn inte är blockerad.
- **●** Stäng av eventuella fluorescerande ljus i rummet.
- **●** Kontrollera batteripolariteten.
- **●** Byt batterier.
- **●** Stäng av andra infrarödaktiverade enheter i närheten.
- **●** Lämna in fjärrkontrollen på service.

## <span id="page-51-0"></span>Ljudproblem

- F. Det finns inget ljud
- **●** Justera ljudvolymen med fjärrkontrollen.
- **●** Justera ljudkällans ljudvolym.
- **●** Kontrollera ljudkabelanslutningen.
- **●** Testa ljudkällan med andra högtalare.
- **●** Ta projektorn till reparation.

#### F. Ljudet är förvrängt

- **●** Kontrollera ljudkabelanslutningen.
- **●** Testa ljudkällan med andra högtalare.
- **●** Ta projektorn till reparation.

## Lämna projektorn på service

Om du inte kan lösa problemet, lämna in projektorn på service. Packetera projektorn i dess originalförpackning. Skicka med en beskrivning av problemet och en checklista över de steg du vidtagit för att försöka lösa problemet: Informationen kan vara användbar för servicepersonalen. För service, återlämna projektorn till inköpsstället.

## <span id="page-52-0"></span>Frågor och svar om HDMI

F. Vad är skillnaden mellan en "Standard" HDMI-kabel och en "High-Speed" (höghastighets) HDMI-kabel?

HDMI Licensing, LLC meddelade nyligen att kablar ska testas som standard- eller höghastighetskablar.

Standard (eller "kategori 1") HDMI-kablar har vid tester klarat av hastigheter på 75 Mhz eller upp till 2,25 Gbps, vilket är likvärdigt med en 720p/1080i signal.

HDMI höghastighetskablar (eller "kategori 2") har i tester klarat av hastigheter på 340 Mhz eller upp till 10,2 Gbps, vilket är den högsta bandbredden som för närvarande finns tillgänglig över en HDMI-kabel och som framgångsrikt kan hantera 1080p-signaler, inklusive signaler med utökat färgdjup och/eller ökad uppdateringshastighet från källan. Höghastighetskablar kan också ta klara av högre upplösningsskärmar såsom WQXGA biomonitorer (upplösning på 2560 x 1600).

#### F. Hur använder jag HDMI-kablar som är längre än 10 meter?

Det finns många HDMI-adaptrar som fungerar med HDMI-lösningar som förlänger en kabels effektiva avstånd från den typiska 10-meterslängden till mycket längre längder. Dessa företag tillverkar en mängd olika lösningar som inkluderar aktiva kablar (aktiv elektronik inbyggd i kablarna som ökar och förlänger kabelns signal), repetrar, förstärkare samt CAT5/6 och fiberlösningar.

#### F. Hur kan jag avgöra om en kabel är en HDMI certifierad kabel?

Alla HDMI-produkter erfordras vara certifierade av tillverkaren som en del i HDMI testspecifikation för kompatibilitet. Emellertid kan det förekomma att det finns kablar som bär HDMI logotypen men som inte har testats ordentligt. HDMI Licensing, LLC undersöker aktivt dessa fall för att garantera att HDMI varumärket används korrekt på marknaden. Vi rekommenderar att konsumenter köper sina kablar från en ansedd källa och ett pålitligt företag.

# <span id="page-53-0"></span>**5. Specifikationer**

# Projektorns mått

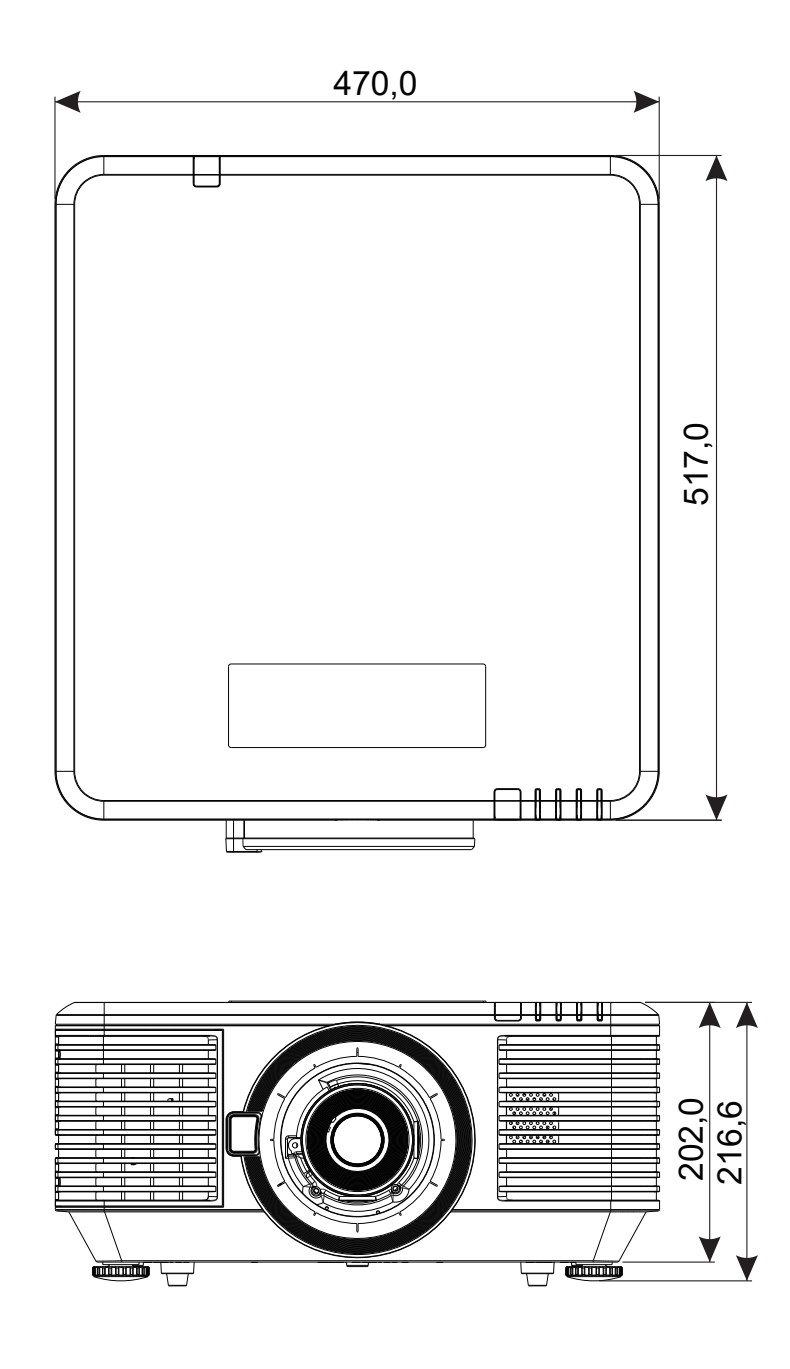

# <span id="page-54-0"></span>Datablad för projektor

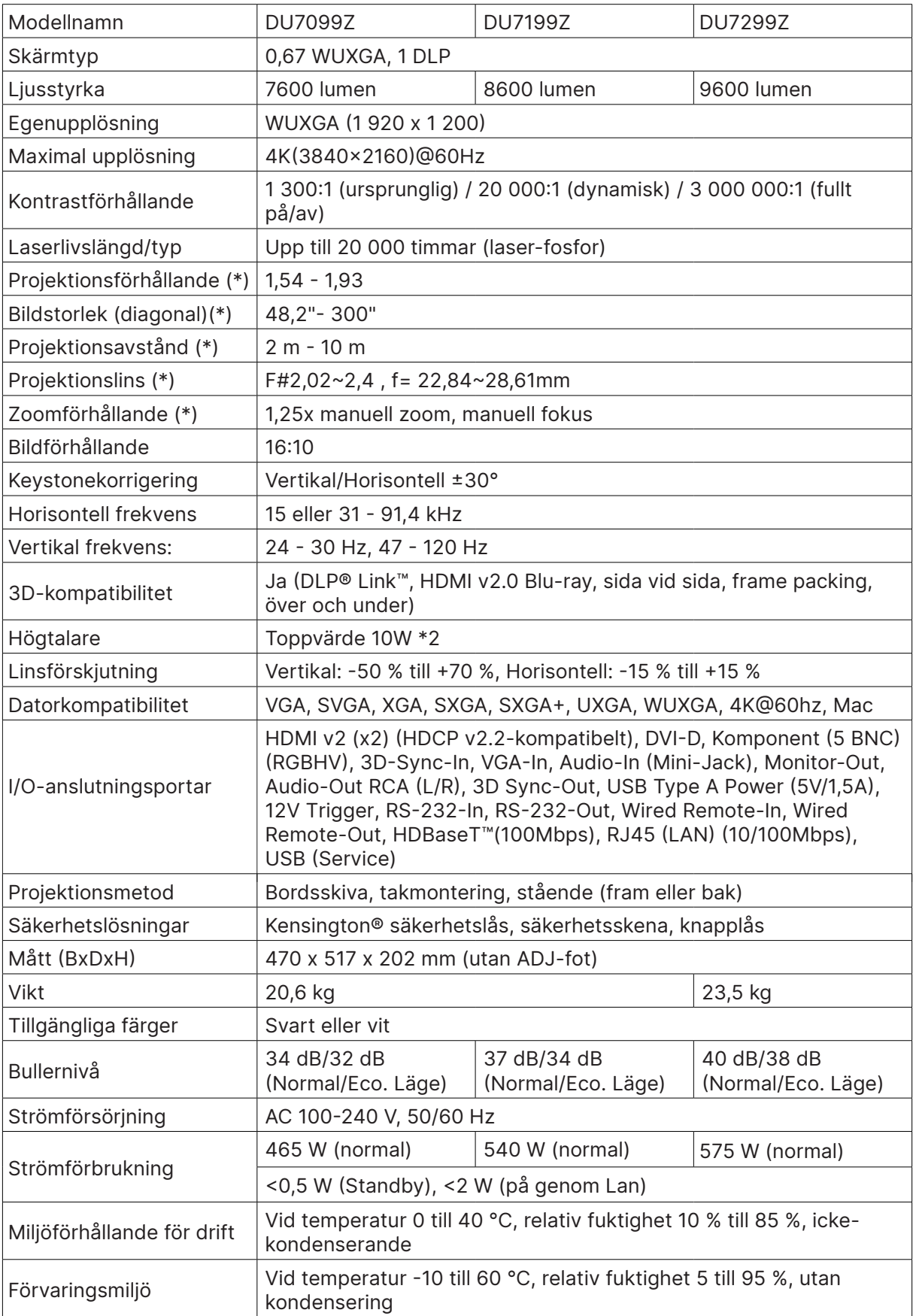

#### **OBS!**

"\*" : Standardobjektiv.

# <span id="page-55-0"></span>Tidtabell för projektor

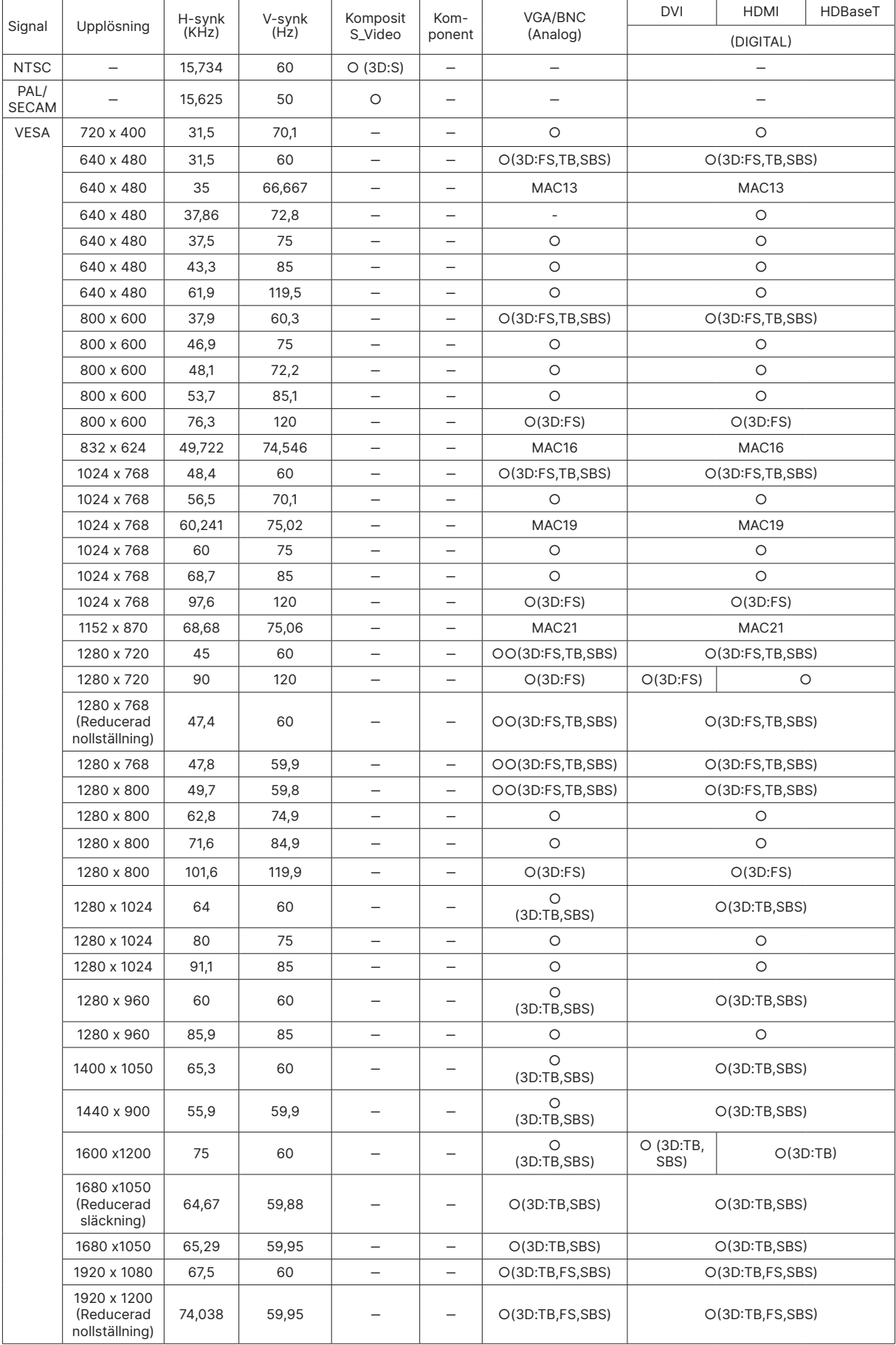

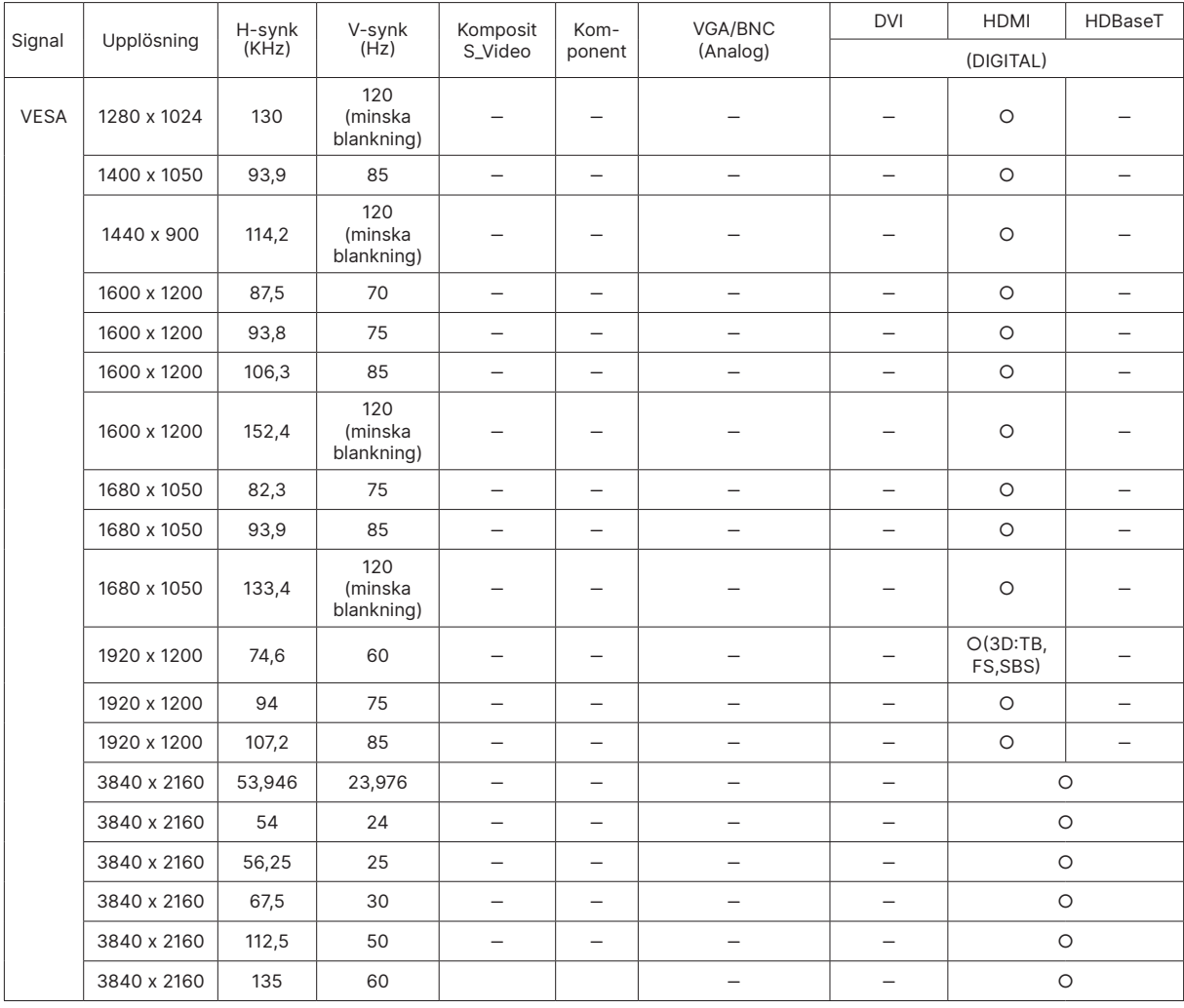

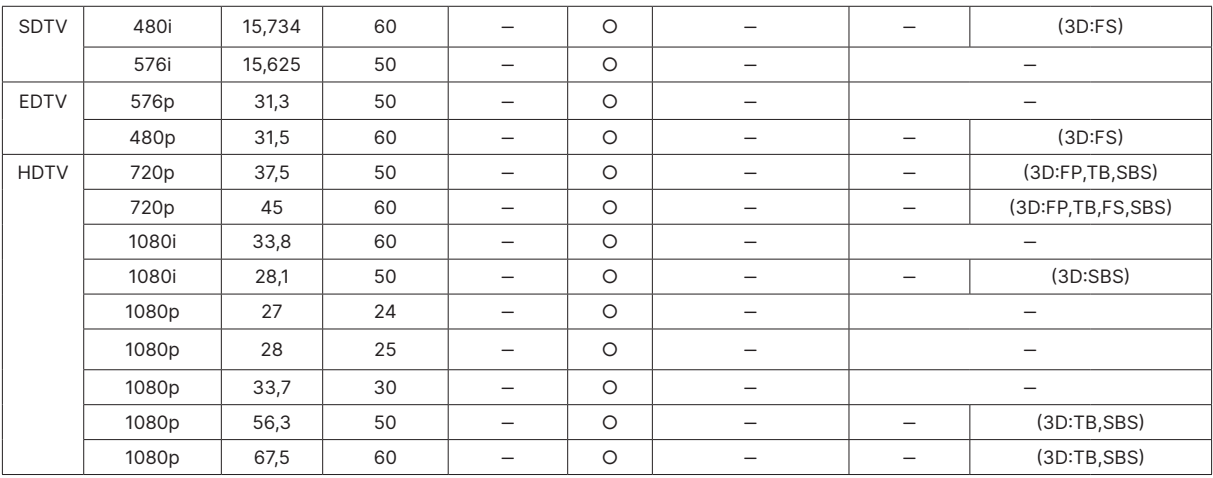

○ : Frekvens som stöds

- : Frekvensen stöds inte

 $FS \Rightarrow Fältsekventiell$ 

 $TB \Rightarrow \ddot{O}$ ver/under

 $SBS \Rightarrow$  Sida vid sida

 $FP \Rightarrow$  Frame Packing

Panelens ursprungliga upplösning är 1920 x 1200. Annan upplösning än ursprunglig upplösning kan visa ojämn storlek på text eller linje.

SDTV \ EDTV \ HDTV kan ha lite brus som är acceptabelt.

# <span id="page-57-1"></span><span id="page-57-0"></span>**6. Föreskriftsefterlevnad**

## Varning från FCC

Denna utrustning har testats och motsvarar gränserna för digital utrustning av klass A enligt del 15 i FCC:s regler. Dessa gränsvärden syftar till att ge ett rimligt skydd mot skadlig interferens när utrustningen används i en yrkesmiljö.

Utrustningen genererar, använder och kan avge högfrekvent energi och kan, om den inte installeras och används enligt bruksanvisningen, orsaka skadlig störning av radiokommunikation. Användandet av denna utrustning i ett bostadsområde kommer sannolikt att orsaka skadlig störning, i vilket fall användaren erfordras åtgärda störningen på egen bekostnad.

Ändringar eller modifieringar som inte uttryckligen godkänts av parten som är ansvarig för uppfyllelsen kan upphäva användarens rätt att hantera utrustningen.

### Kanada

Denna Klass B digitala apparat uppfyller kanadensiska ICES-003.

## Säkerhetscertifieringar

FCC klass A, CE, C-tick, CCC, KC/KCC, CU, CB, BIS, RoHS, PSB, ICES-003 (Kanada), cTUVus, BSMI och China CECP

## Bortskaffande och återvinning

Denna produkt kan innehålla annat elektroniskt avfall som kan vara farligt om det inte avyttras på rätt sätt. Återvinn eller kasta produkten i enlighet med lokala eller statliga lagar. För mer information, kontakta Electronic Industries Alliance på www.eiae.org.

# <span id="page-58-0"></span>**7. RS-232-kommunikation**

## Inställning av kommunikationsparametrar

Du kan använda det seriella kontrollkommandot för att mata in kommandon för projektorkontroll eller hämta dess operativa data via Windows-klientprogram

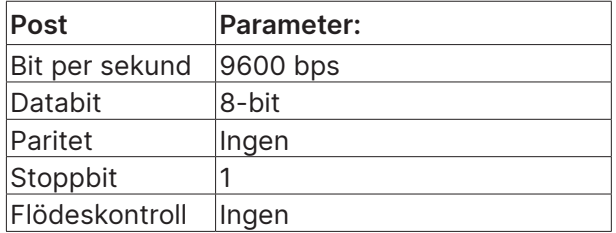

# Åtgärdskommandon

#### Syntax för åtgärdskommandot

Ett åtgärdskommando föregås av tecknet "op", följt av åtgärdskommandon och inställningar separerade med blanksteg [SP] och avslutas med vagnreturparet "CR" och "ASCII hex 0D".Syntax för seriella kontrollkommandon:

op[SP]<åtgärdskommando>[SP]<inställningsvärde>[CR]

op

En konstant som indikerar att detta är ett operationskommando.

[SP]

Indikerar ett mellanslag.

[CR]

Indikerar att kommandot slutar med vagnreturparet "CR" och "ASCII hex 0D.

Inställningsvärde

Inställningar för åtgärdskommando

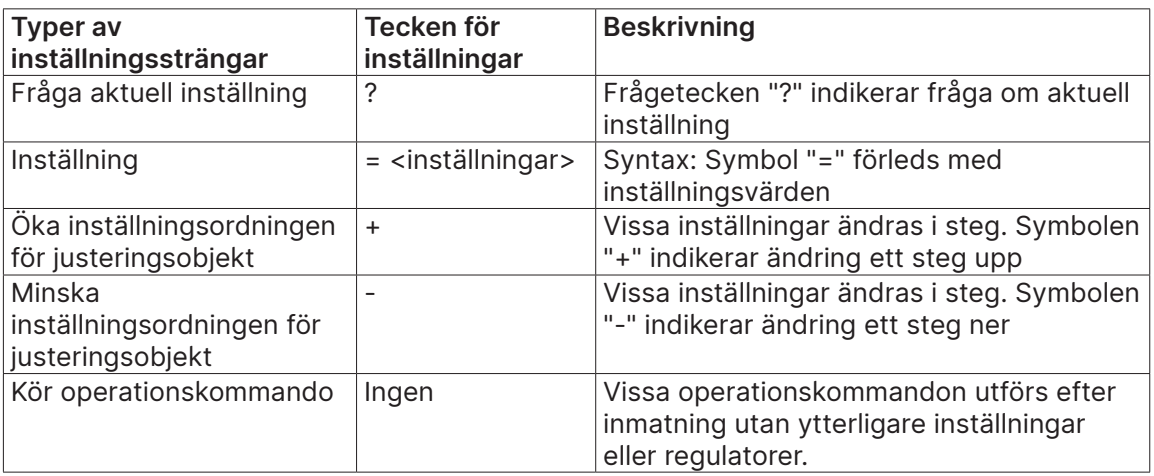

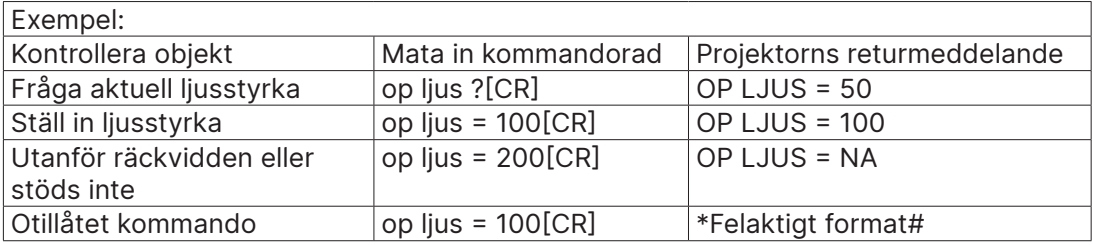

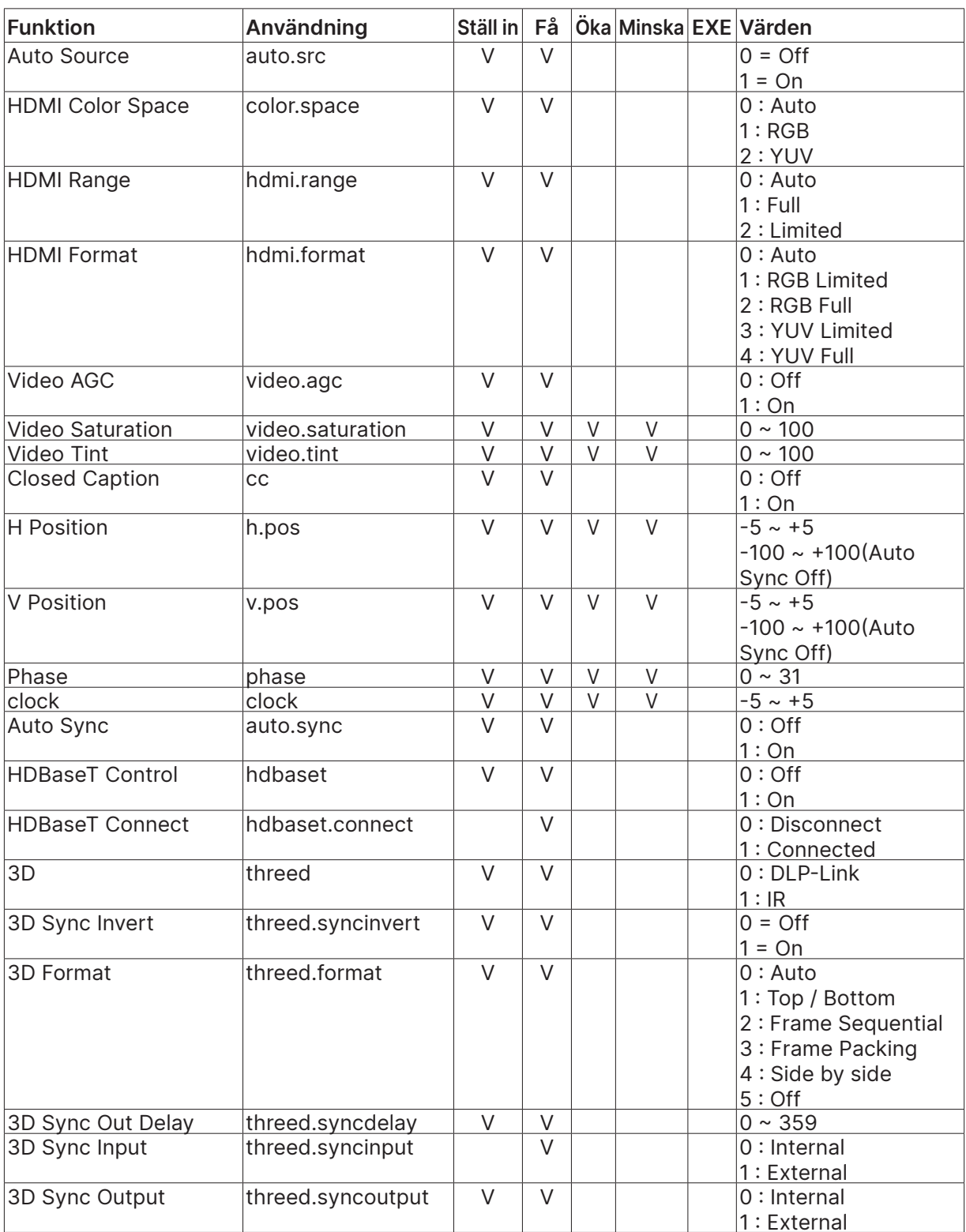

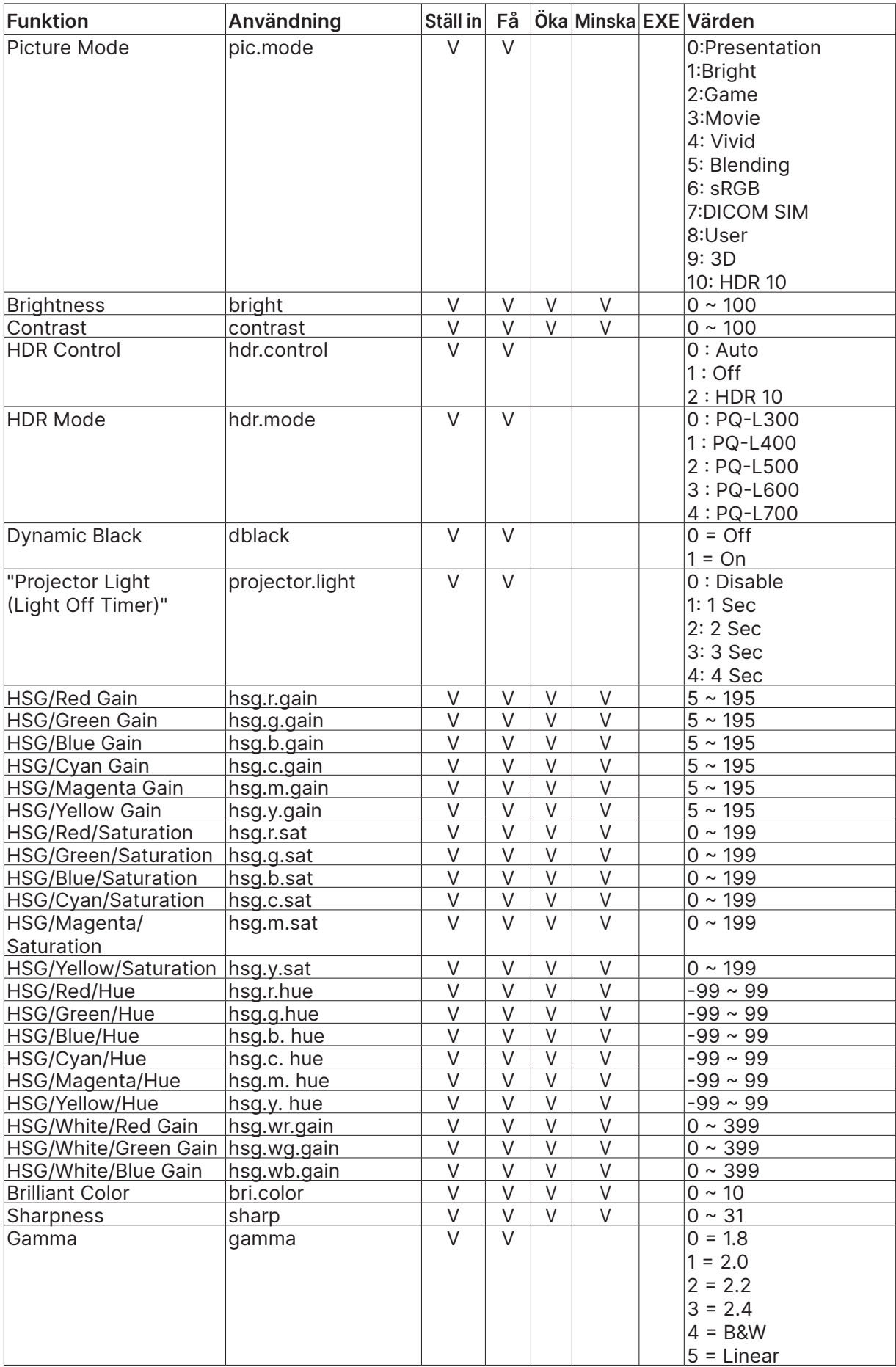

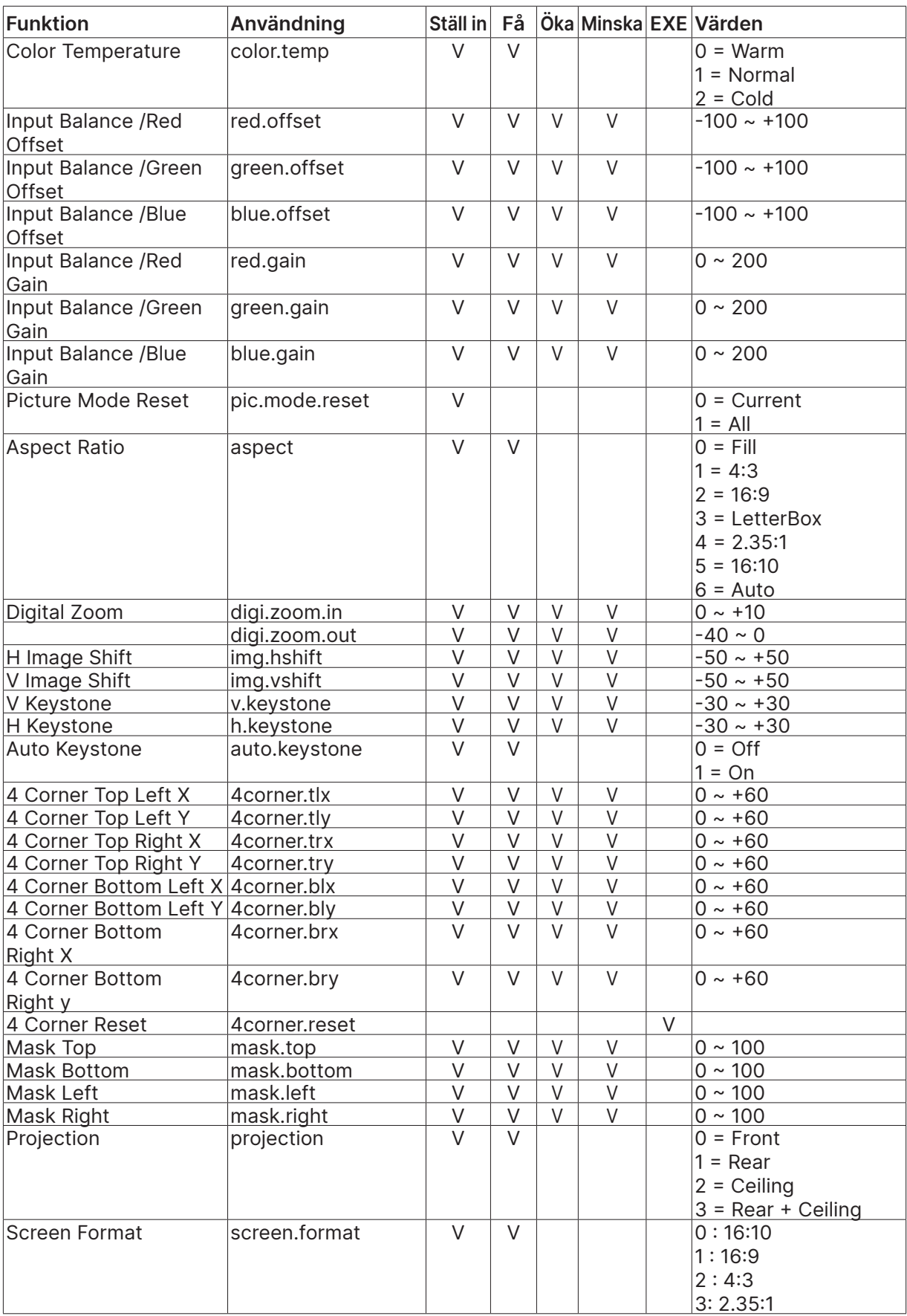

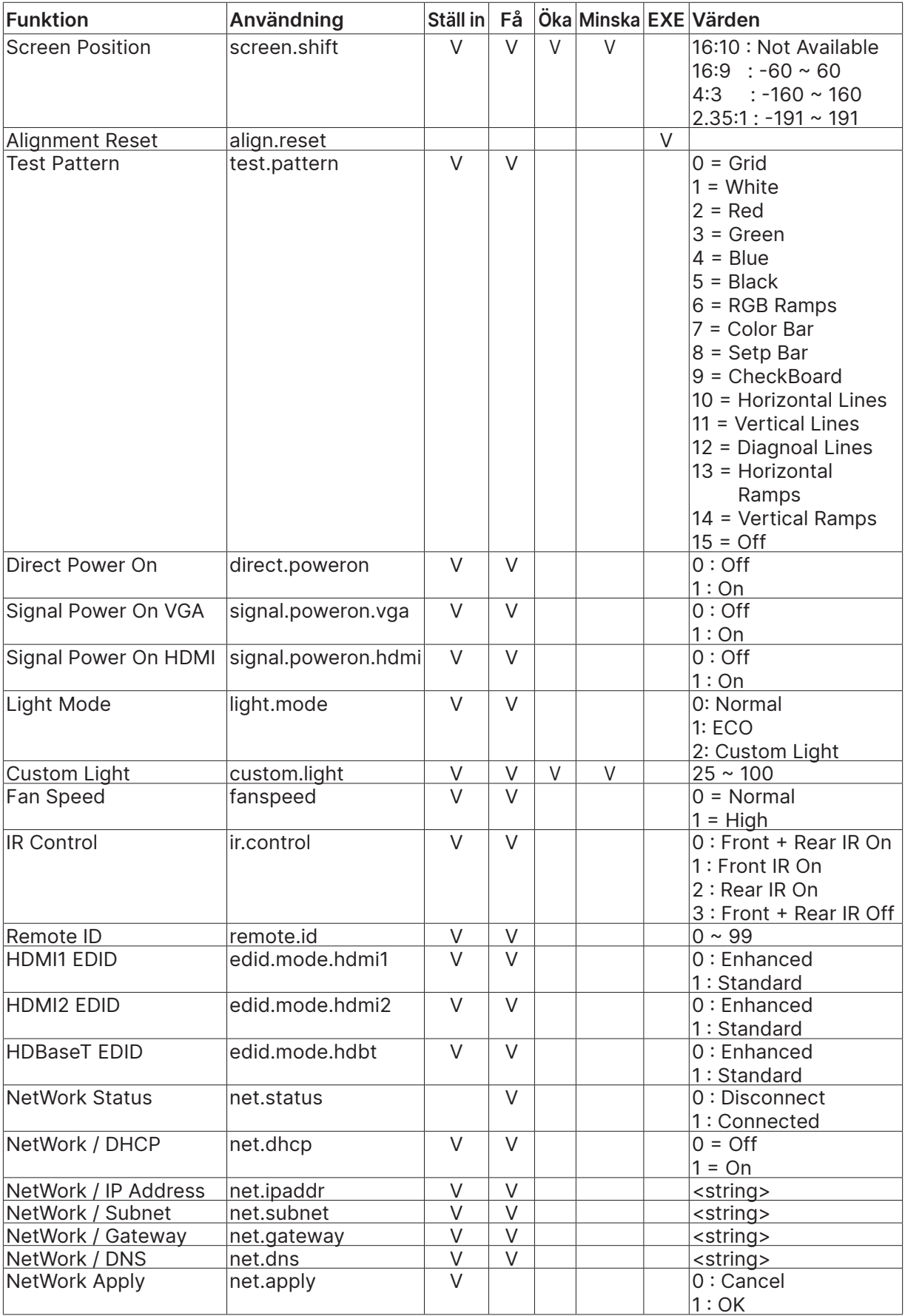

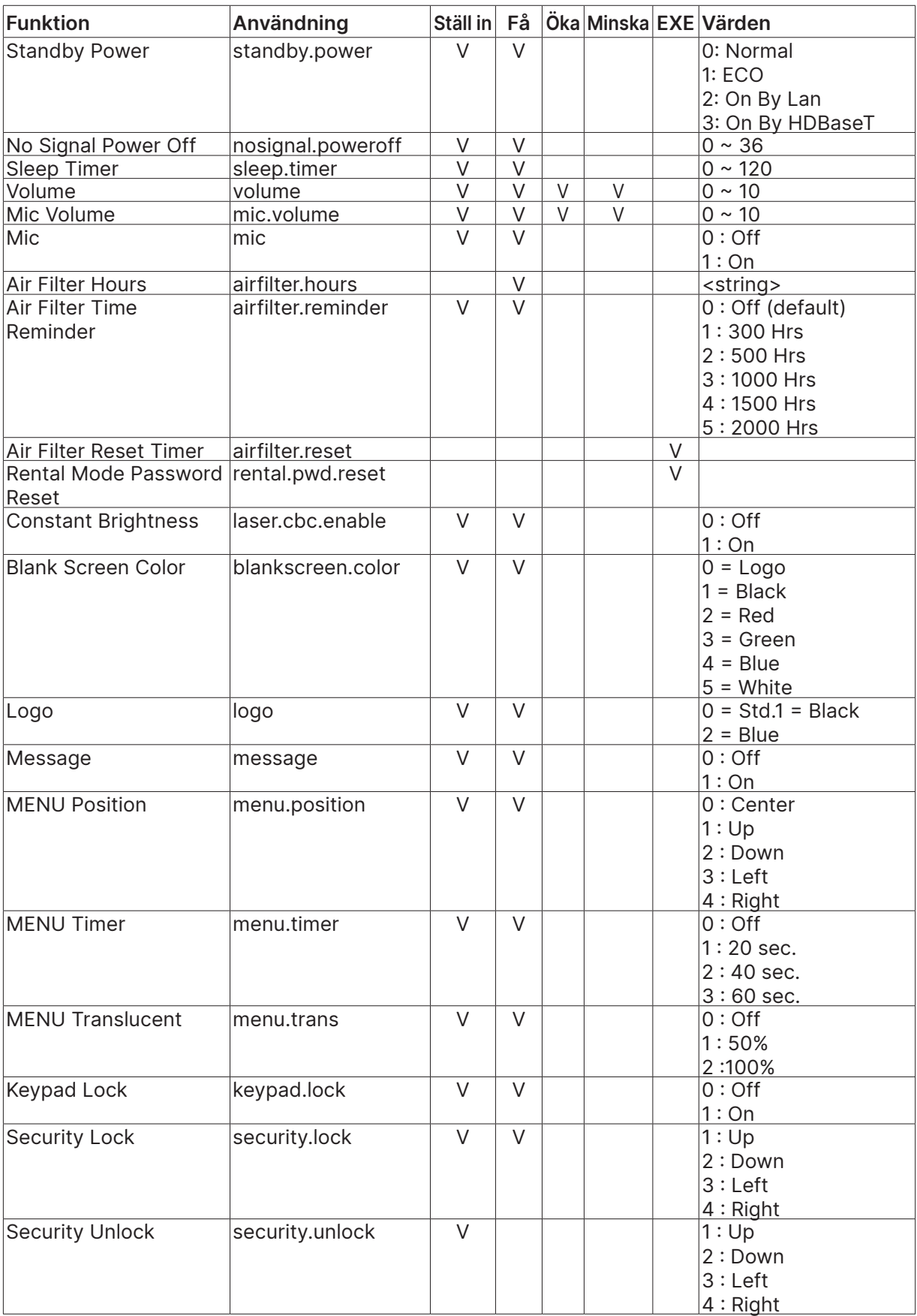

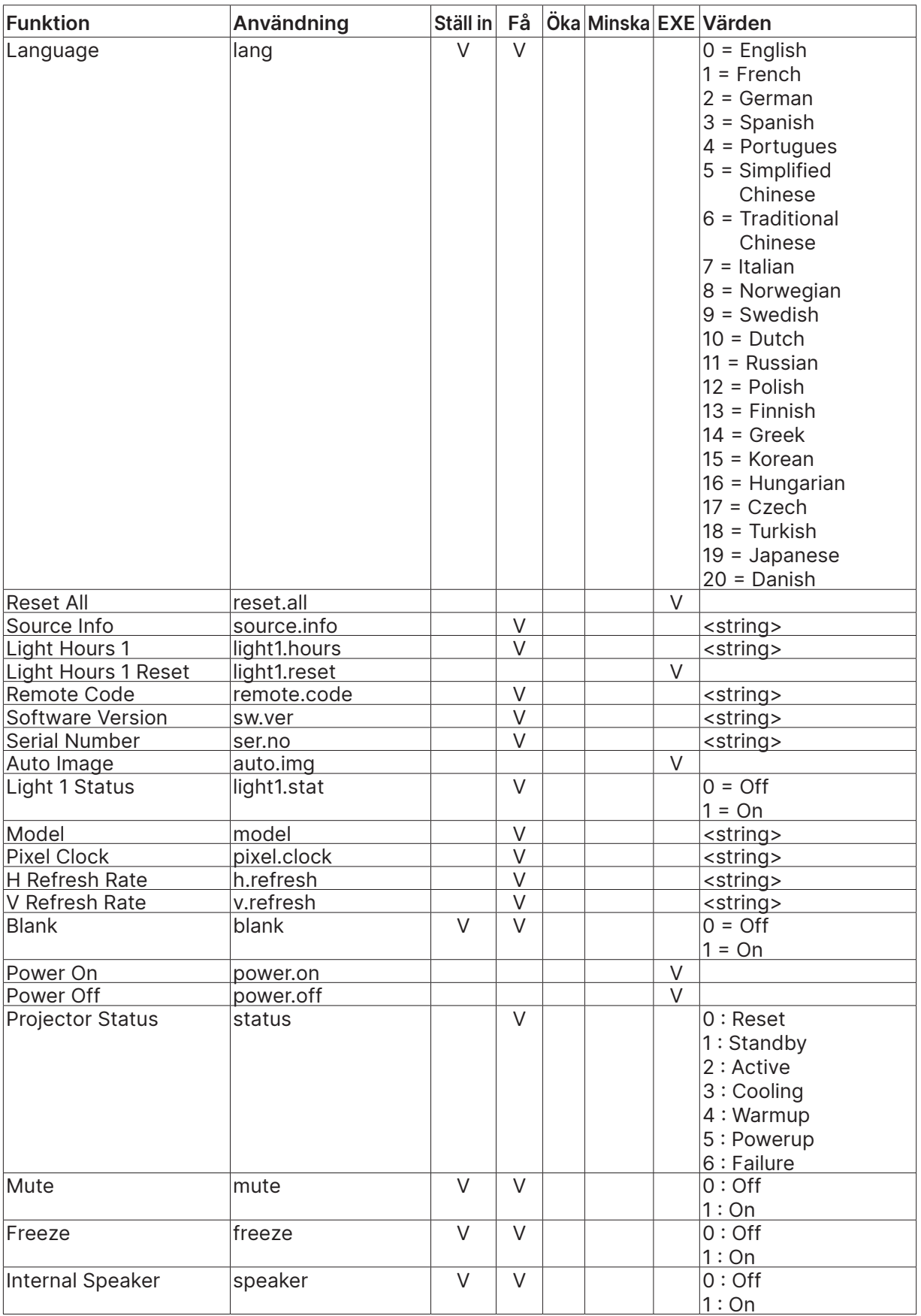

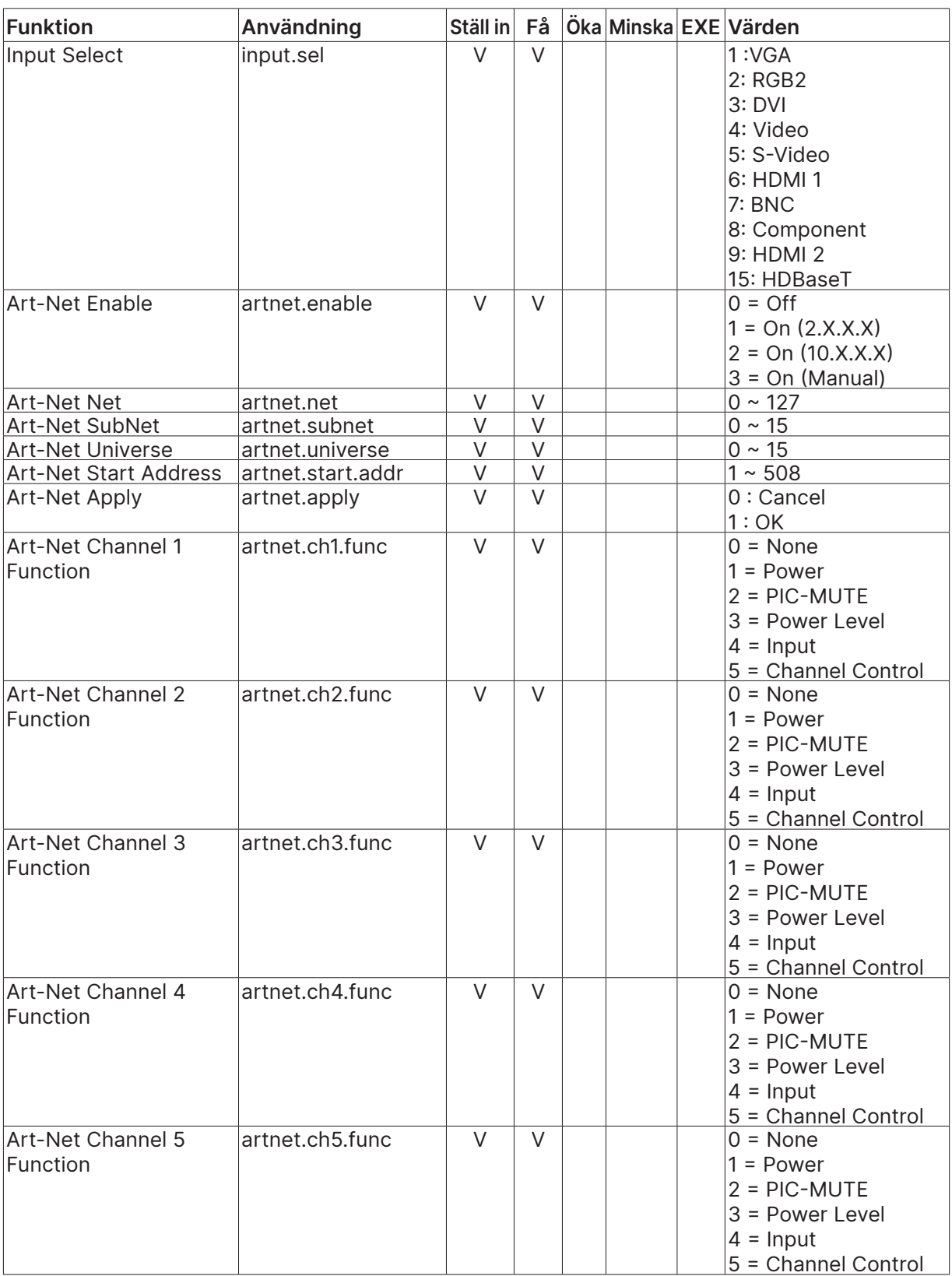

## <span id="page-66-0"></span>Lens related function

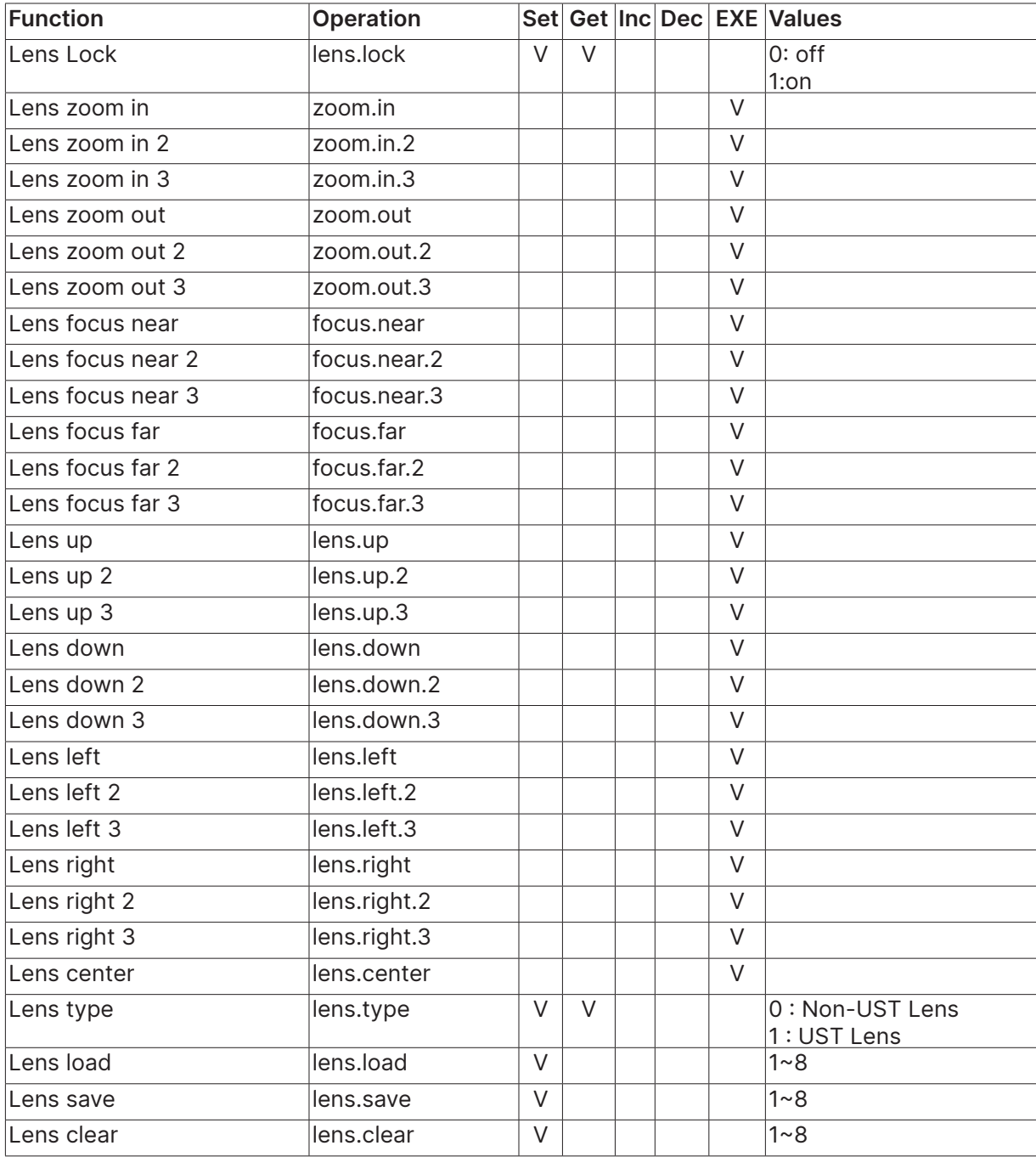

# <span id="page-67-0"></span>**8. Service**

#### **Europa, Mellanöstern och Afrika**

Vivitek Service och support Zandsteen 15 2132 MZ Hoofddorp The Netherlands Tel: Monday - Friday 09:00 - 18:00 English (UK): 0333 0031993 Germany: 0231 7266 9190 France: 018 514 8582 Russian: +7 (495) 276-22-11 International: +31 (0) 20 721 9318 Emai: support@vivitek.eu URL: http://www.vivitek.eu/support/contact-support

#### **Nordamerika**

Vivitek Service Center 15700 Don Julian Road, Suite B City of Industry, CA. 91745 U.S.A Tel: 855-885-2378 (Toll-Free) Email: T.services1@vivitekcorp.com URL: www.vivitekusa.com

#### **Asien och Taiwan**

Vivitek Service Center 7F, No.186, Ruey Kuang Road, Neihu District Taipei, Taiwan 11491 Tel: 886-2-8797-2088, ext. 6899 (Direct) Tel: 0800-042-100 (Toll-Free) Email: kenny.chang@vivitek.com.tw URL: www.vivitek.com.tw

### **中国/China**

Vivitek客服中心 上海市闵行区申长路618号绿谷广场A座7楼 邮政编码: 201106 400客服热线: 400 888 3526 公司电话: 021-58360088 客服邮箱: service@vivitek.com.cn 官方网站: www.vivitek.com.cn

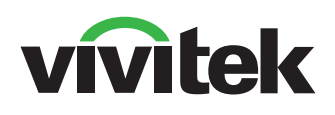

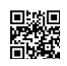

Visit www.vivitekcorp.com for more product info Copyright (c) 2023 Delta Electronics, Inc. All Rights Reserved

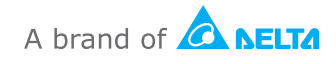